# 최대의 이익을 위한 최선의 선택!

LS 산전에서는 저희 제품을 선택하시는 분들께 최대의 이익을 드리기 위하여 항상 최선의 노력을 다하고 있습니다.

# 휴먼 머신 인터페이스

# Profibus-DP 모듈

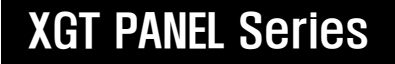

사용설명서

Profibus-DP I/F

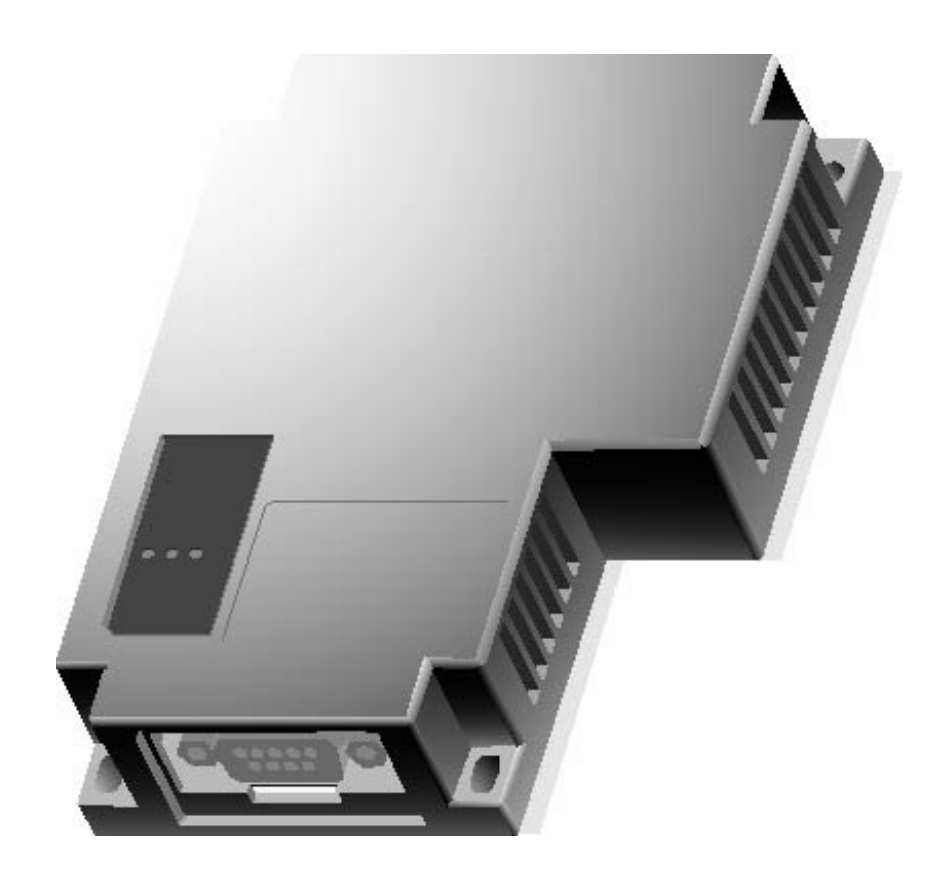

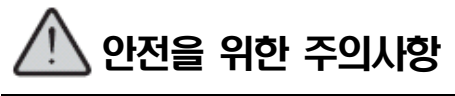

●사용전에 안전을 위한 주의사항을 반드시 읽고 정확하게 사용하여 주십시오. ●사용설명서를 읽고 난 뒤에는 제품을 사용하는 사람이 항상 볼 수 있는 곳에 잘 보관하십시오.

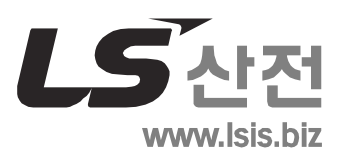

#### 제품을 사용하기 전에……

Ī

 $\Gamma$ 

이 제품을 사용하기 전에 지금 보시는 사용설명서와 더불어 이 사용설명서에서 소개하는 해당 사용 설명서의 내용을 끝까지 잘 읽어 주시기 바랍니다. 특히 안전에 대한 주의사항은 제품을 올바르게 사 용하여 사고나 위험을 예방하기 위한 내용이오니 반드시 지켜 주시기 바랍니다.

주의사항은 '경고'와 '주의' 두 가지로 구분되며 각각의 의미는 다음과 같습니다.

내용을 지키지 않았을 때 위험한 상황을 불러 일으켜 사망하거나 중상을 입을 수 있는 경우 경고

내용을 지키지 않았을 때 위험한 상황을 불러 일으켜 중·경상을 입거나 재산 피해를 당할 수 있는 경우 주의

또한  $\sqrt{1}$  주의에 기재한 사항이라도 상황에 따라 심각한 사고로 이어질 수도 있습니다. 따라서 경고와 마찬가지로 중요한 내용이오니 반드시 지켜주시기 바랍니다.

제품과 사용설명서에 표시된 기호의 의미는 다음과 같습니다.

는 위험이 발생할 우려가 있으므로 주의하라는 기호입니다.

 $\sqrt{4}$  는 감전 당할 우려가 있으므로 주의하라는 기호입니다.

사용설명서는 필요 시 쉽게 볼 수 있도록 잘 보관해 주시고 반드시 최종 고객에게 전달해 주시기 바랍니다.

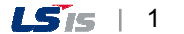

안전에 대한 주의사항

# 설계 시 주의 사항

# 경 고

٦

1. 외부전원이나 HMI에 이상이 발생한 경우에도 시스템 전체가 안전하게 동작할 수 있도록 HMI 외부에 안전 회로를 설치하여 주십시오. HMI의 오출력, 오동작 발생으로 인해 전체 시스템의 안전에 심각한 문제를 초래할 수 있습니다.

# 설계 시 주의 사항

# 입출력 신호선 및 통신선은 메인 회로나 동력선과는 최소 100mm 이상 이격한 후 배선하여 주십시오. 노이즈에 의해 오동작의 원인이 될 수 있습니다. 주 의

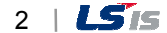

# 설치 시 주의 사항

Ī

# △주의

- 1. HMI는 사용설명서 또는 데이터 시트의 일반규격에 명기된 환경에서 사용해 주십시오. 규격을 벗어난 환경에서 사용하면 감전, 화재, 오동작, 제품 손상 등의 원인이 됩니다.
- 2. 모듈을 착탈하는 경우에는 시스템에서 사용 중인 외부전원이 모두 꺼져 있는지 반드시 확인바랍니다. 그렇지 않은 경우 감전되거나 제품 손상의 우려가 있습니다.
- 3. 각종 모듈 및 커넥터를 장착한 다음 확실하게 고정되었는지 확인해 주십시오. 모듈이 확실하게 장착되어 있지 않은 경우 오동작, 고장, 낙하 등의 원인이 됩니다. 또한 케이블 장착에 이상이 있는 경우는 접촉불량에 의해 오동작의 원인이 됩니다.
- 4. 진동이 많은 환경에서 사용하는 경우는 각 모듈을 나사로 확실하게 조여 주시기 바랍니 다. 그런 조치 없이 사용하는 경우 제품에 직접 진동이 가해져 오동작, 단락, 낙하 등의 원인이 됩니다.
- 5. 모듈의 도전부는 접촉하지 말아 주십시오. 감전의 우려가 있으며 오동작, 고장의 원인이 됩니다.

# 배선 시 주의 사항

# 경 고

٦

1. 배선 작업을 시작하기 전에 시스템에서 사용 중인 모든 전원이 꺼져 있는지 반드시 확인해 주십시오. 감전 또는 제품 손상의 원인이 됩니다.

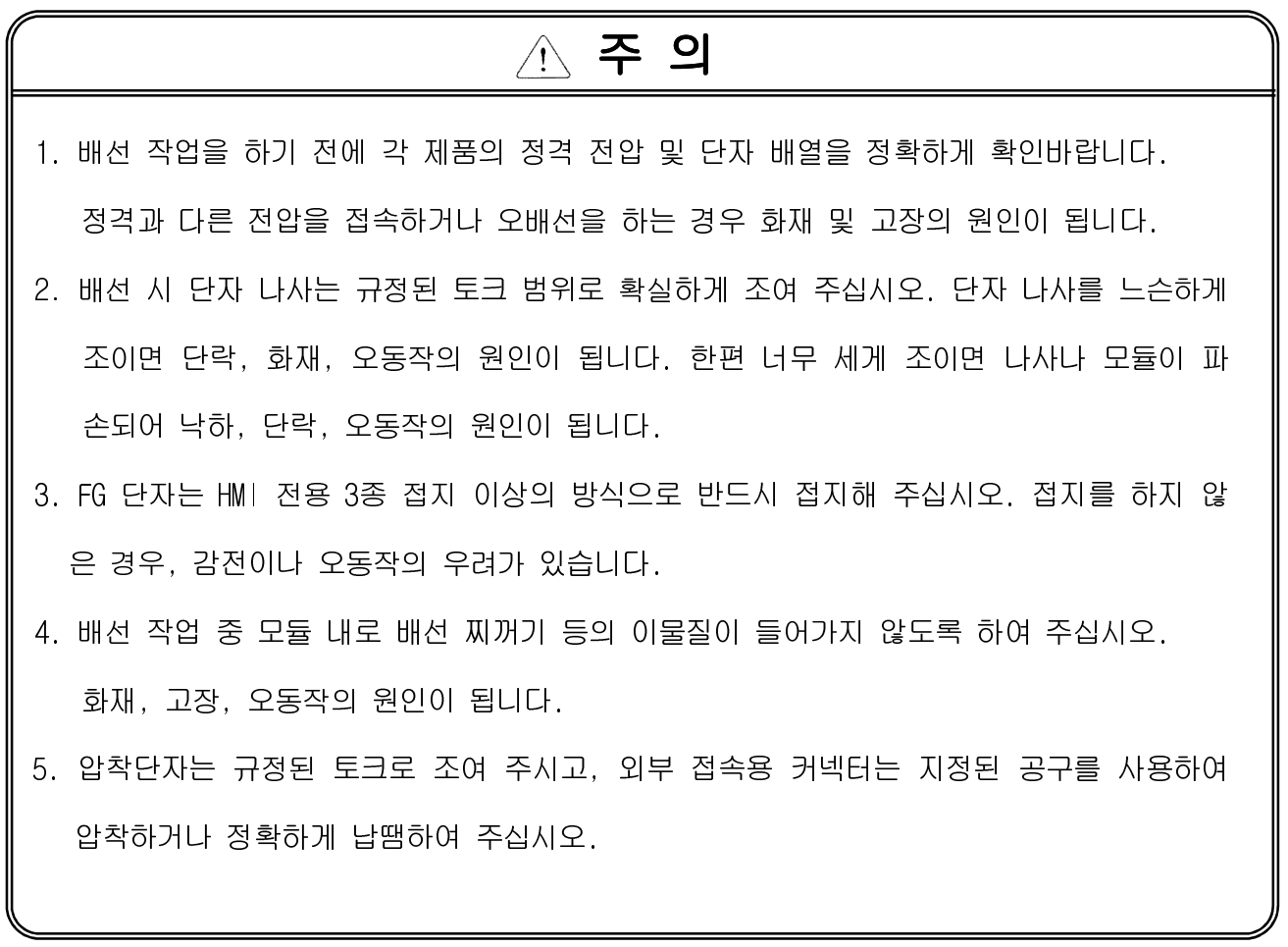

# 시운전 및 보수 시 주의사항

Ī

# 경 고

- 1. 전원이 인가된 상태에서는 단자대를 만지지 마십시오. 감전의 원인이 됩니다.
- 2. 청소를 하거나, 단자 나사 또는 모듈 장착용 나사를 풀거나 조일 때에는 시스템에서 사용 중인 모든 전원을 차단한 상태에서 실시하여 주십시오. 감전의 우려가 있습니다.
- 3. 배터리는 정확히 접속하여 주시기 바랍니다. 또한 배터리를 충전·분해·가열하거나, 단락 시키거나 납땜을 하는 행위 등은 절대 하지 마시기 바랍니다. 배터리를 부주의하게 취급하 는 경우 발열, 파열, 발화 등에 의해 부상을 당하거나 화재가 발생할 우려가 있습니다.

# **A 주의**

1. 모듈은 임의로 분해하거나 개조하지 말아 주십시오.

고장, 오동작은 물론 부상을 당하거나 화재가 발생할 우려가 있습니다.

- 2. 모듈을 장착하거나 분리할 경우는 반드시 시스템에서 사용 중인 모든 전원을 차단한 상태 에서 실시하여 주십시오. 감전, 고장, 오동작의 원인이 됩니다.
- 3. 무전기, 휴대전화 등과 같은 무선기기는 HMI로부터 30cm 이상의 거리를 두고 사용하여 주 십시오. 오동작의 원인이 됩니다.

# 폐기 시 주의사항

제품을 폐기할 경우는 산업 폐기물로 처리하여 주십시오. 주 의

# 개정이력

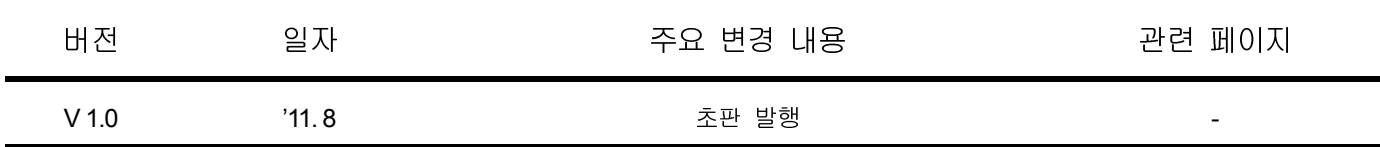

※ 사용설명서의 번호는 사용설명서 뒷표지의 우측에 표기되어 있습니다.

LS ⓒ IS Co., Ltd 2011 All Rights Reserved.

 $\Gamma$ 

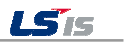

# 사용설명서에 대해서

LS 산전 HMI 를 구입하여 주셔서 감사드립니다.

제품을 사용하시기 이전에 올바른 사용을 위하여 구입하신 제품의 기능과 성능, 설치, 프로그램 방법 등에 대해서 본 사용설명서의 내용을 숙지하여 주시고 최종 사용자와 유지 보수 책임자에게 본 사용설 명서가 잘 전달될 수 있도록 하여 주시기 바랍니다.

다음의 사용설명서는 본 제품과 관련된 사용설명서입니다. 필요한 경우, 아래의 사용설명서의 내용을 보시고 주문하여 주시기 바랍니다. 또한, 당사 홈페이지 http://www.lsis.biz/ 에 접속하여 PDF 파일로 Download 받으실 수 있습니다.

관련된 사용설명서 목록

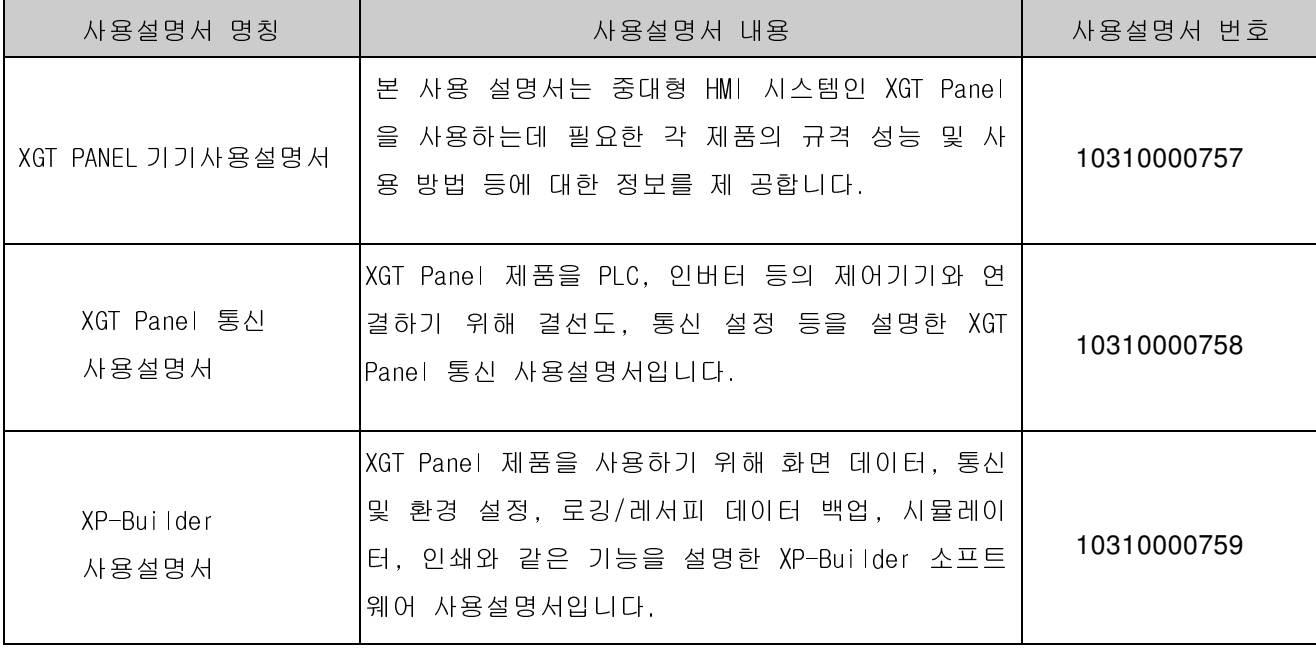

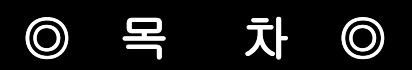

# 제1장개요

 $\sqrt{ }$ 

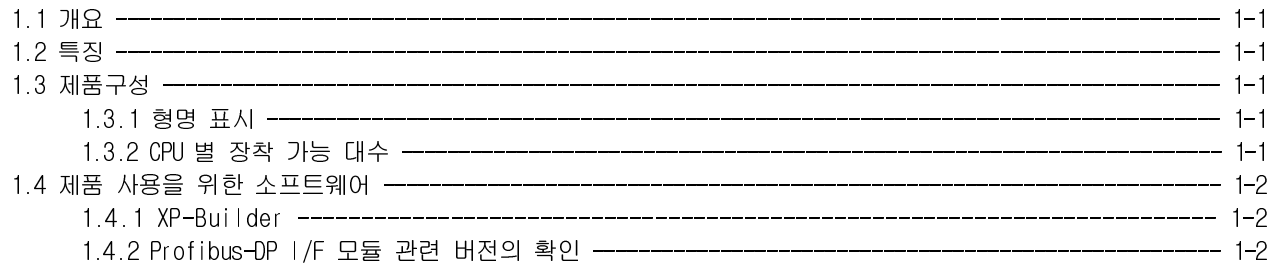

# 제 2 장 제품규격

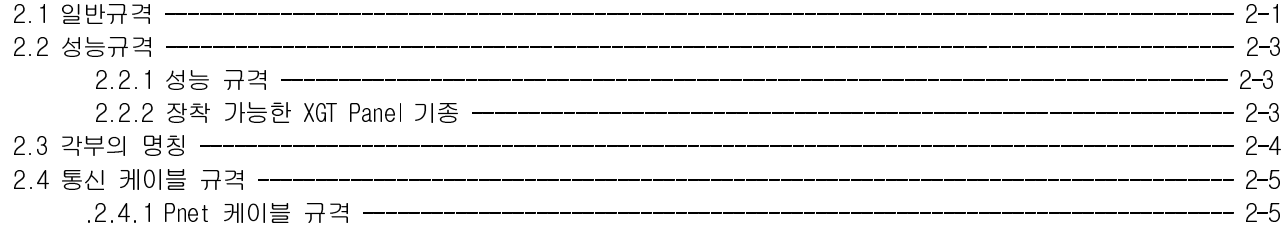

# 제3장 설치 및 시운전

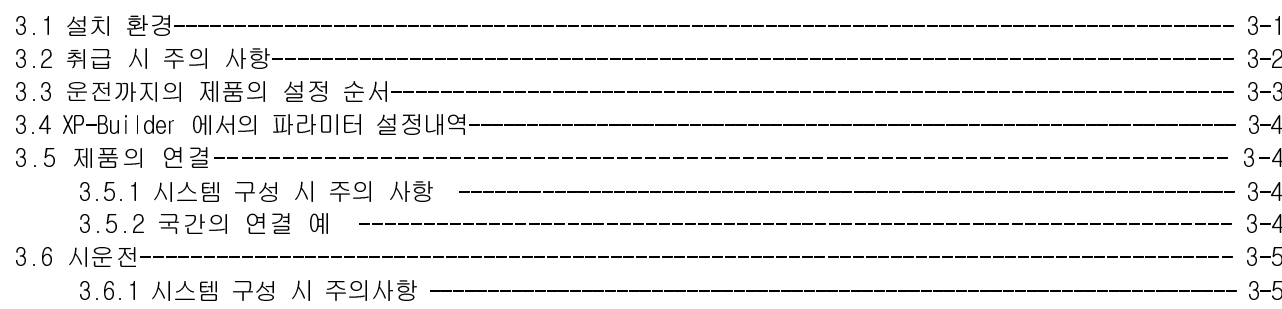

# 제 4 장 시스템 구성

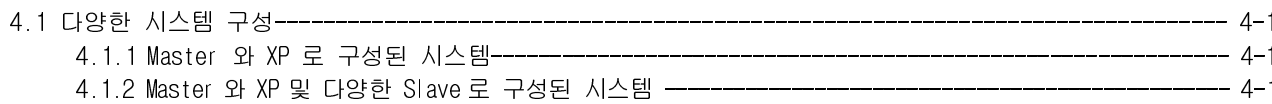

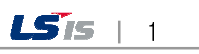

 $\sqrt{2}$ 

 $\overline{\phantom{a}}$ 

### 제 5장 Profibus-DP 통신

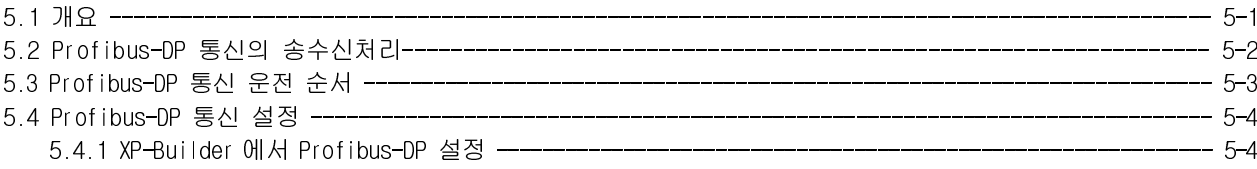

٦

 $\sqrt{2}$ 

### 제 6장 설정 예제

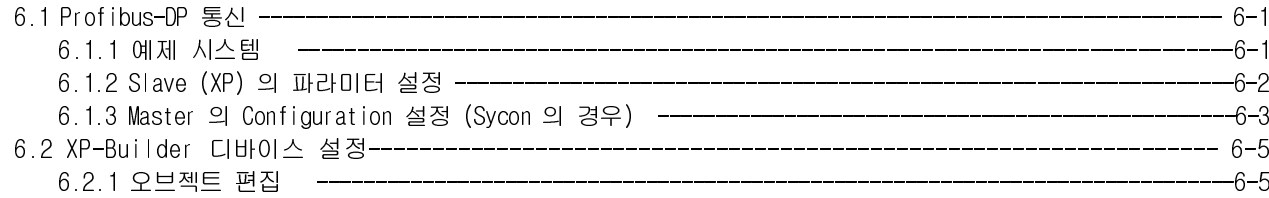

# 제 7장 진단 기능

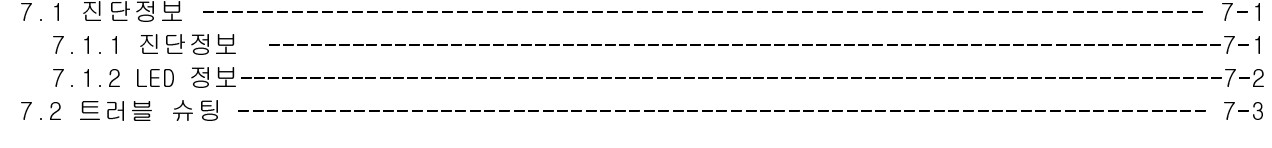

# A. 부록

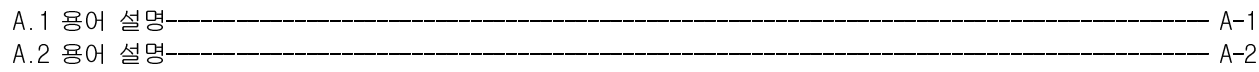

- 1

# 제 1 장개요

 $\Gamma$ 

# 1.1 개요

본 사용 설명서는 XGT PANEL 시스템 네트워크 중 Profibus-DP/F 모듈에 대하여 설명합니다. Profibus-예는 국제적인 필드버스로서, 12M bps 의 고속 통신을 기반으로 하여 XGT PANEL 와 Profibus Master (예: XGT 시리즈 Profibus Master 모듈)간의 통신을 담당하며, Bus 방식의 토폴로지와 총 9 종류의 통신속도를 제공하여, 유연한 필드버스 시스템을 구성할 수 있습니다. 특히, Profibus-bus 는 세계 최고의 점유율을 가진 필드버스이므로, Profibus-예의 규격을 만족하는 모든 기기와 결합하여 자동화 시스템을 구성할 수 있습니다.

다음 S/W 및 사용설명서를 함께 참조하여 프로그램 하여 주십시오.

- XP-Builder: V1.24 이상
- XGT-Panel S/W: V1.24이상

### 1.2 특징

XP Profibus-DP I/F 모듈은 다음과 같은 특성을 가지고 있습니다.

(1) PROFIBUS DP- V0 프로토콜을 만족. (2) 입출력 각각 최대 224 바이트의 데이터를 전송 가능 (3) DP- Slave 의 상태, 진단 기능 제공 (4) XGT PANEL 에 1 대 장착 가능 (5) Bus 토폴로지상에 1 세그먼트 당 32 국을 연결 가능 (6) 총 9 종류의 통신 속도 제공

#### 1.3 제품구성

#### 1.3.1 형명표시

XP Profibus-DP I/F 모듈의 제품 구성에 대해 설명합니다.

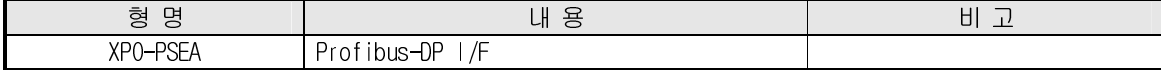

#### 1.3.2 장착 가능 대수

XP Profibus-DP I/F 모듈은 HMI 한 기기에 1대 장착 가능합니다.

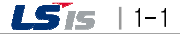

# 1.4제품사용을위한소프트웨어

다음은 Profibus-DP I/F 모듈을 사용하기 위한 주요 프로그래밍 툴 및 기타 제작 소프트웨어에 대해 설명합니다. 보다 정확한 프로그램 및 통신의 응용을 위해서 아래의 내용을 참조하시어 시스템에 적용하시기 바랍니다.

٦

#### 1.4.1 XP-Builder

XP-Builder를 통하여 Profibus-DP I/F 모듈의 동작을 위한 통신 파라미터 설정 및 해당 드라이버의 다운로드 등을 실행 할 수 있습니다.

 이 설정은 일반 시리얼 통신 설정과 마찬가지로, XP-Builder의 "프로젝트 속성"-> "기기 설정"화면을 통하여 실행 됩니다.

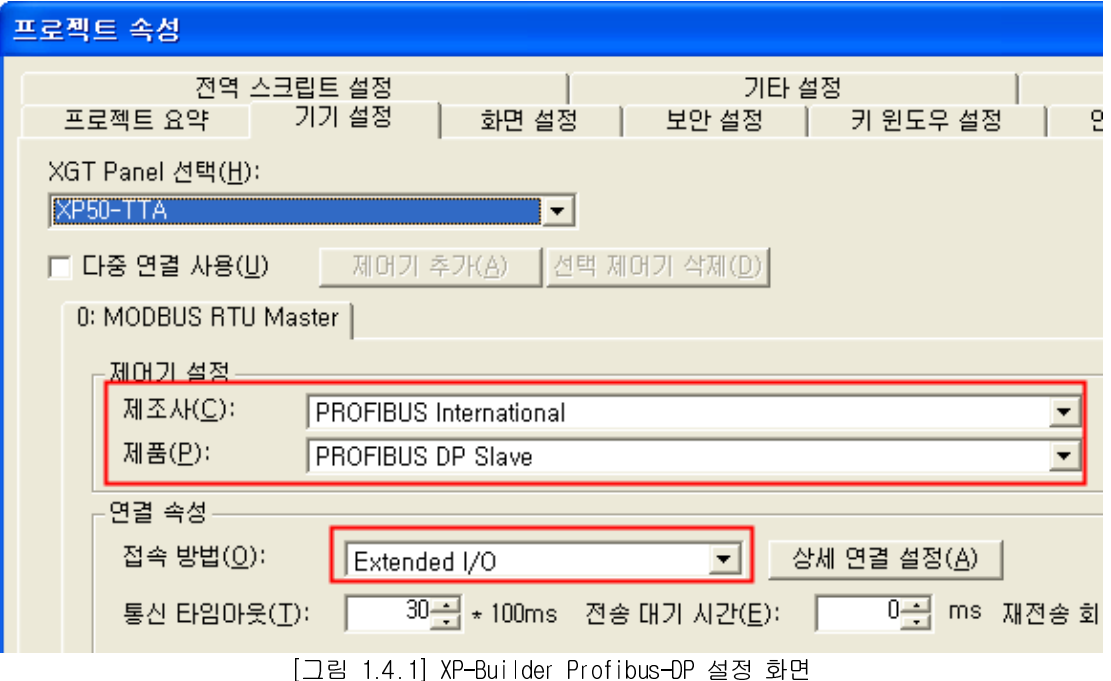

#### 1.4.2 Profibus-DP I/F 모듈 관련 버전의 확인

 각 통신 모듈마다 외부 케이스에는 모듈의 제품정보가 부착되어 있습니다. Profibus-DP I/F 모듈은 제품의 뒷면에 레이블이 부착되어 있으며 제품의 형명과 버전 정보가 표기되어 있습니다.

$$
1-2 \mid \text{LSTs}
$$

# 제2장 제품 규격

 $\Gamma$ 

# 2.1 일반 규격

Profibus-DP I/F 모듈(XPO-PSEA)의 일반 규격은 다음과 같습니다.

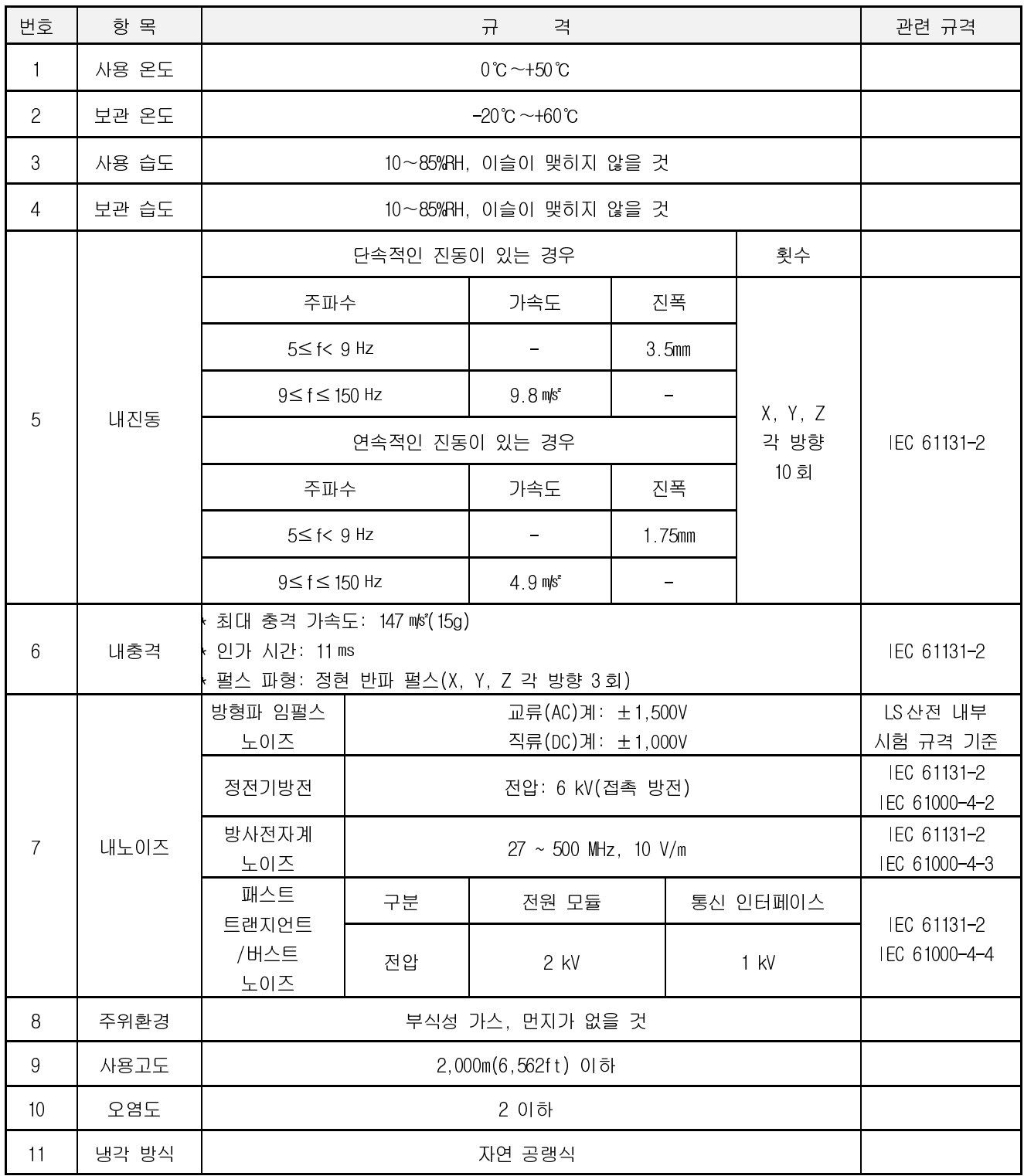

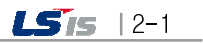

### 알아두기

1) IEC(International Electro-technical Commission): 국제 전기 표준회의로서 전기, 전자기술분야의 표준화에 대한 국제협력을 촉진하고 국제규격을 발간하며 이와 관련된 적합성 평가제도를 운영하고 있는 국제적 민간단체 2) 오염도: 장치의 절연 성능을 결정하는 사용환경의 오염 정도를 나타내는 지표이며 오염도 2란 통상 비전도성 오염만 발생하는 상태입니다. 단, 이슬 맺힘에 따라 일시적인 도전이 발생하는 상태를 말합니다.

٦

# 2.2 성능 규격

 $\Gamma$ 

다음은 Profibus-DP I/F 모듈의 미디어에 따른 시스템 구성상의 규격을 설명합니다. 시스템 구성 시 아래 표를 참고하여 구성하시기 바랍니다.

# 2.2.1 성능 규격

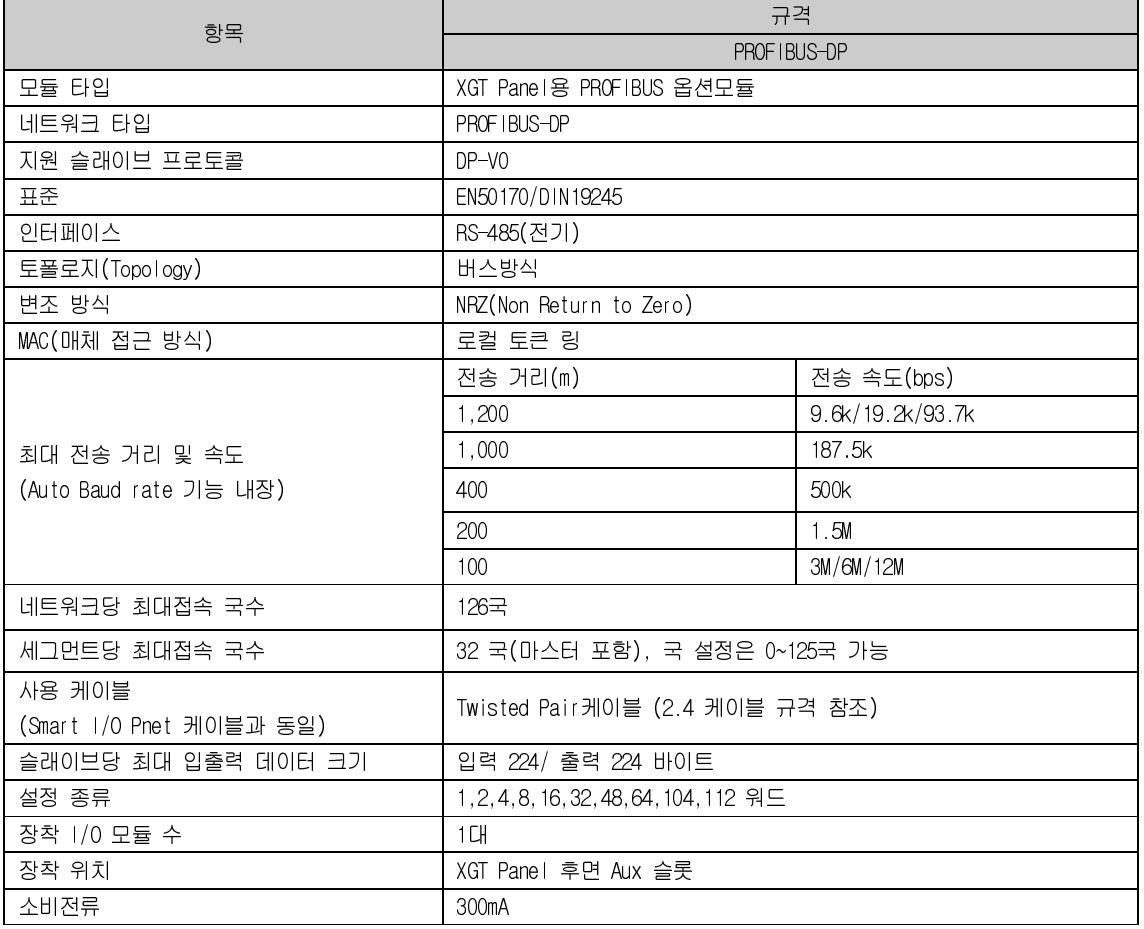

# 2.2.2 장착 가능한 XGT Panel 기종

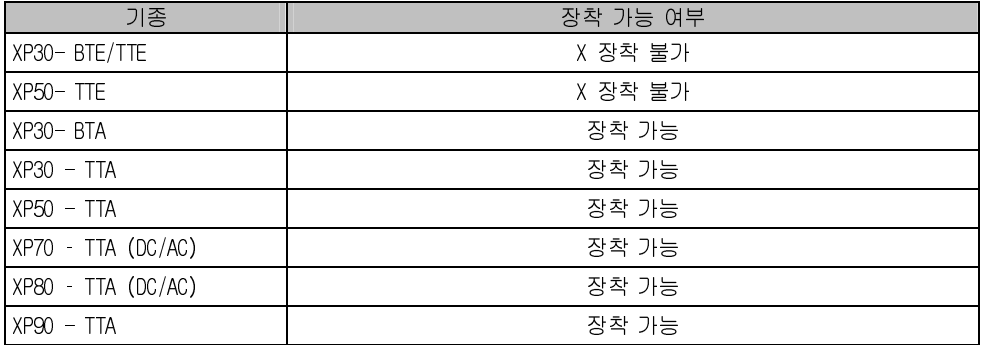

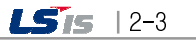

# 2.3 각 부의 명칭

Profibus-DP 모듈의 각 부의 명칭은 다음과 같습니다.

٦

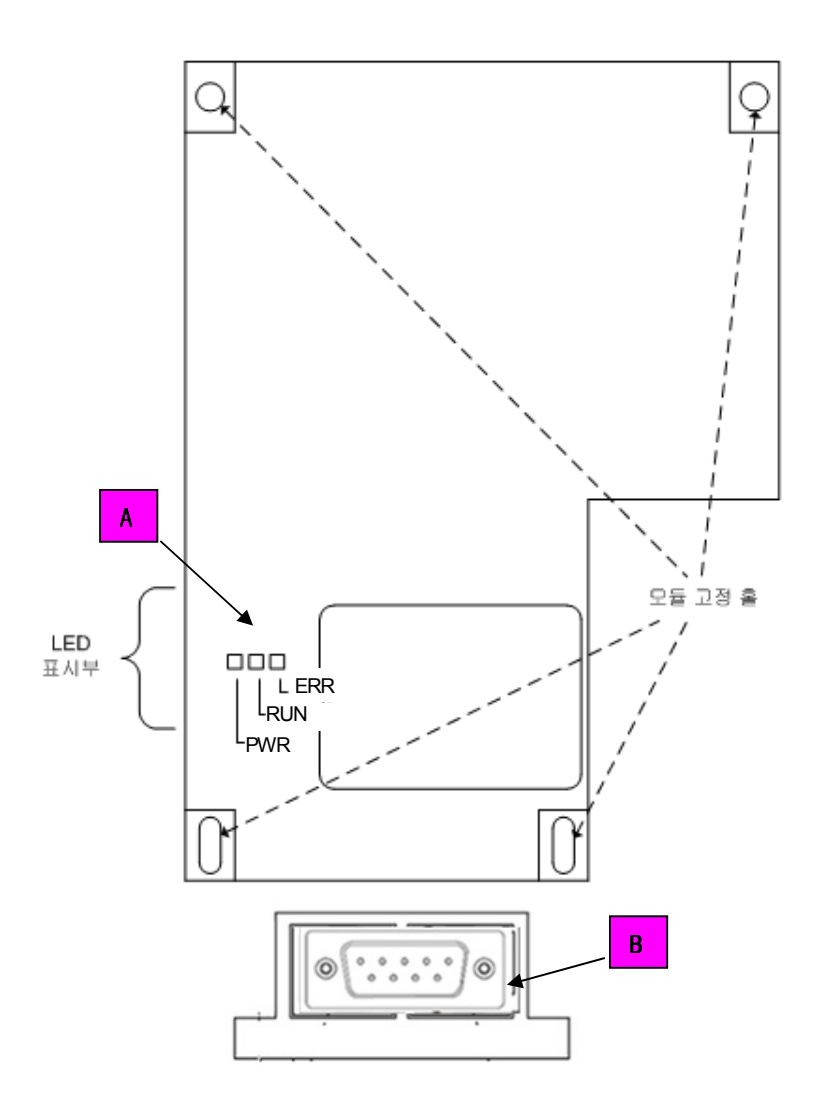

A. LED 부

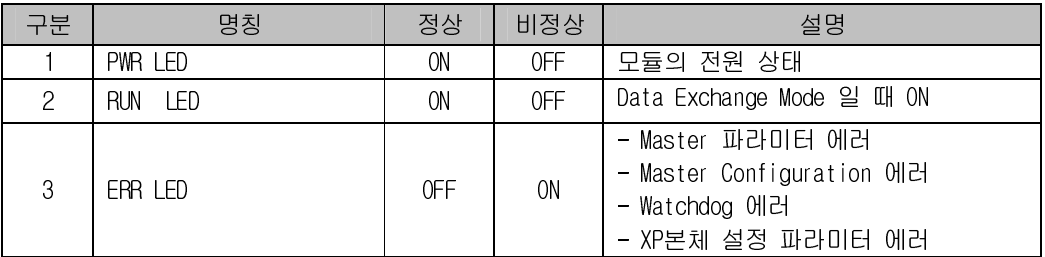

B. Profibus I/F 커넥터 부

- D-SUB 9 Pin Female

 $2 - 4$  | LS<sub>IS</sub>

# 2.4 통신 케이블 규격

Profibus-DP용 Profibus 규격에 적합한 케이블은 사용해야 하며, 다음은 당사에서 권고하는 케이블의 사양입니다.

# 2.4.1 Profibus-DP 케이블 규격

1) 케이블 규격

 $\Gamma$ 

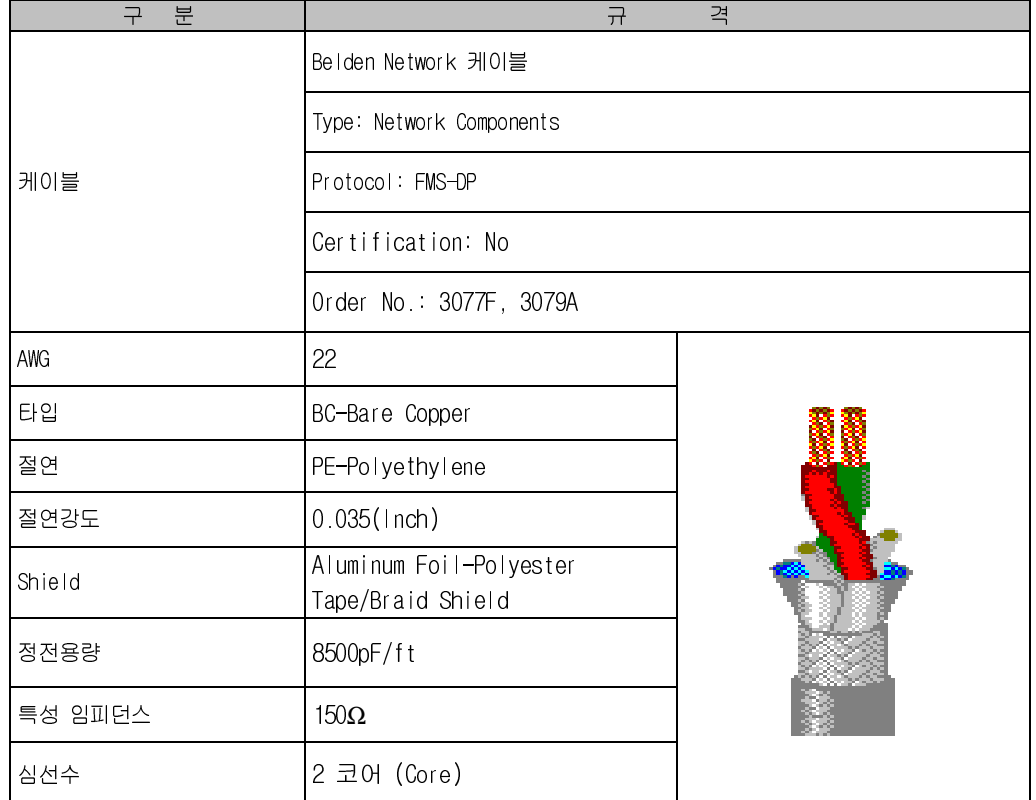

 $LSTs$  12-5

## 제2장 제품규격

2) 커넥터의 구조 및 커넥터 결선 방법 (1)들어가는 선 : 녹색선은 A1, 빨간색선은 B1에 연결합니다. (2)나가는 선 : 녹색선은 A2, 빨간색선은 B2에 연결합니다. (3)실드는 커넥터의 클램프에 연결합니다. (4)커넥터를 종단에 설치시 케이블은 A1, B1에 설치하여 주십시오. <커넥터 구조> <케이블 구조>

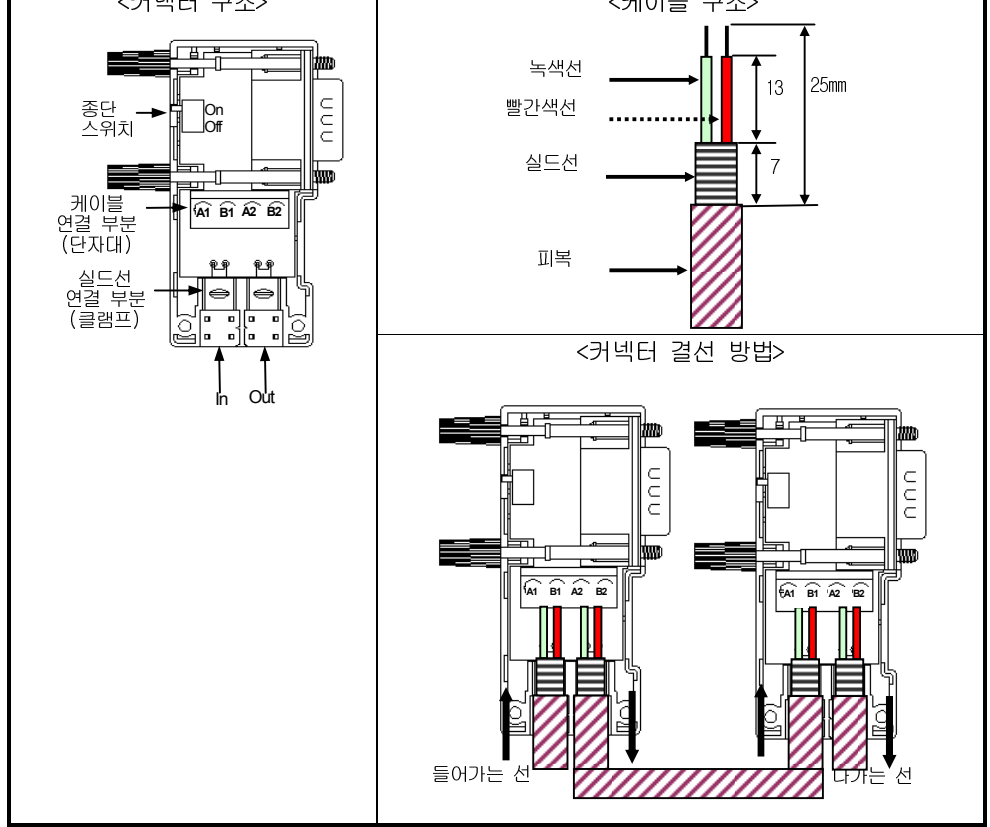

٦

- 3) Profibus-DP 종단처리
	- 접속 커넥터

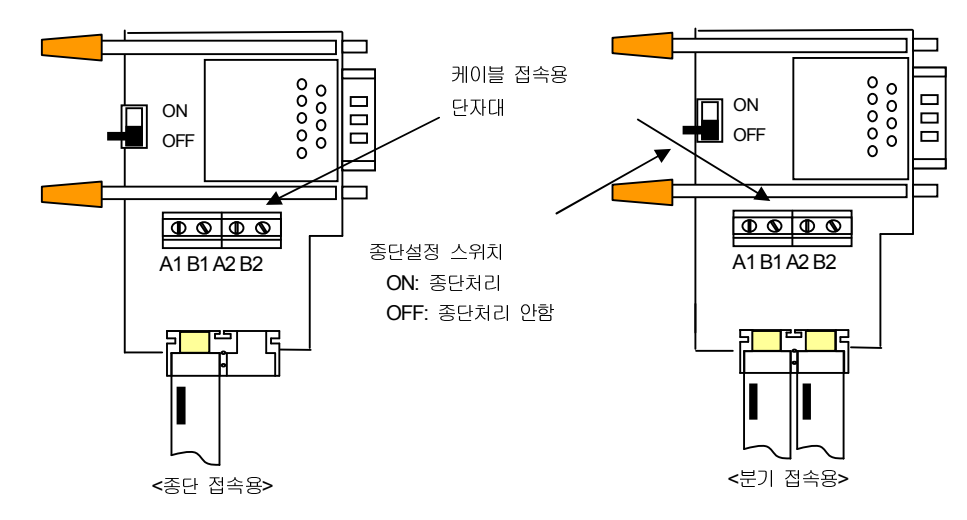

 $2 - 6$  | LSTs

 $LST = 13-1$ 

### 제3 장 설치 및 시운전

#### 3.1 설치 환경

(이 항목은 "XGT Panel 사용설명서" 10.1.1 설치환경과 동일합니다.)

본 기기는 설치하는 환경에 관계없이 높은 신뢰성을 가지고 있습니다. 그러나 신뢰성과 안정성을 보장하기 위해 다음 항목에 주의해 주시기 바랍니다.

(1) 환경 조건

Г

- (a) 방수 및 방전이 가능한 패널에 설치하십시오. XGT Panel은 전면 부는 IP65, 후면 부 IP20 규격에 적합하도록 설계되었습니다.
- (b) 충격이나 진동이 계속 가해지지 않는 환경에 설치하십시오. XGT Panel은 IEC 규격 (IEC61131-2)에 적합하도록 설계되었습니다.
- (c) 직사광선에 직접 노출되지 않도록 설치하십시오.
- (d) 급격한 온도 변화가 발생할 수 있는 환경에 설치하지 마십시오. 급격한 온도 변화로 이슬이 맺힐 경우에는 제품이 오동작 또는 파손이 발생할 수 있습니다.
- (e) 주위 온도가 0~50℃범위를 넘지 않는 환경에 설치하여 주십시오 화면이 변색되거나 제품이 오동작 할 수 있습니다.
- (f) 상대습도가 10~85% 범위를 넘지 않는 환경에 설치하여 주십시오. 이슬이 맺힐 경우에는 제품이 오동작 또는 파손이 발생할 수 있습니다.
- (g) 부식성 가스나 가연성 가스가 없는 환경에 설치하여 주십시오.

#### (2) 설치공사

- (a) 나사구멍의 가공이나 배선공사를 할 경우 XGT Panel 안으로 배선 찌꺼기가 들어가지 않도록 주의하여 주십시오.
- (b) 설치 위치는 조작하기 좋은 위치로 하십시오.
- (c) 고압기기와 동일 패널 (Panel)에 설치하지 마십시오.
- (d) 배선용 덕트 및 주변 기기와의 거리는 100mm 이상으로 하십시오.
- (e) 주변 노이즈 환경이 양호한 곳에 접지를 하십시오.

(3) 제어반의 방열 설계

- (a) XGT Panel을 밀폐된 패널 내에 설치할 경우 타기기에 의한 방열뿐 아니라 XGT Panel 자체의 발열도 고려하여 방열 설계를 하여야 합니다. 환기구 및 일반 팬을 이용해 공기를 순환시키는 경우는 먼지, 가스 등의 유입에 의해 XGT Panel 시스템에 영향을 줄 수 있습니다.
- (b) 필터를 설치하거나 밀폐형 열 교환기의 사용을 추천합니다.

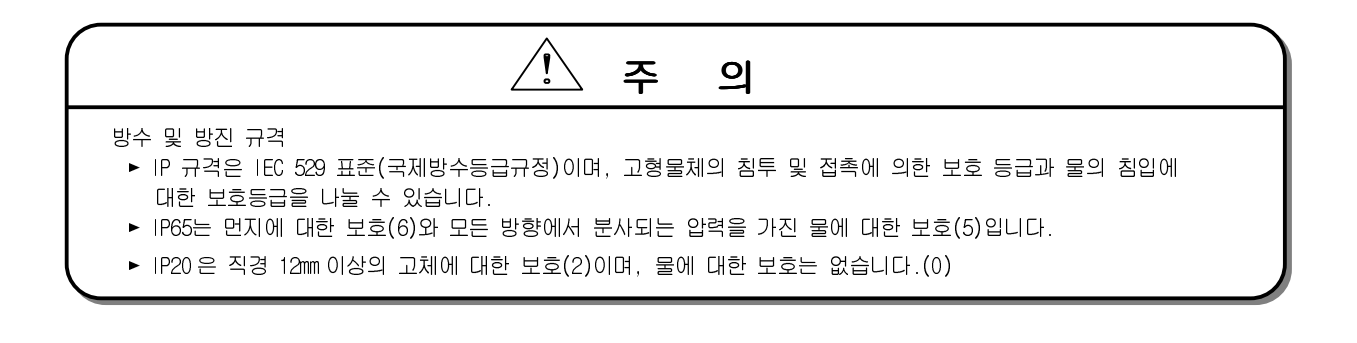

제3장설치및시운전

### 3.2 취급 시 주의사항

(이 항목은 "XGT Panel 사용설명서" 10.1.2 취급 시 주의사항 과 동일합니다.)

XGT Panel 의 개봉에서부터 설치까지 취급상의 주의사항에 대해 설명합니다.

- 떨어뜨리거나 강한 충격을 주지 않도록 하여 주십시오.
- 임의로 제품 케이스를 열거나 조치하지 마십시오. 이러한 경우에는 제품에 대한 책임을 지지 않습니다.

٦

배선 시 XGT Panel에 배선 찌꺼기 등의 이물질이 들어가지 않도록 주의하여 주십시오.

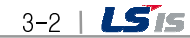

### 3.3 운전까지의 제품의 설정순서

Г

제품의 설치 및 운전까지의 순서에 대해 설명합니다. 아래 순서에 의해 조작되도록 시스템을 설치 및 파라미터를 설정하시기 바랍니다.

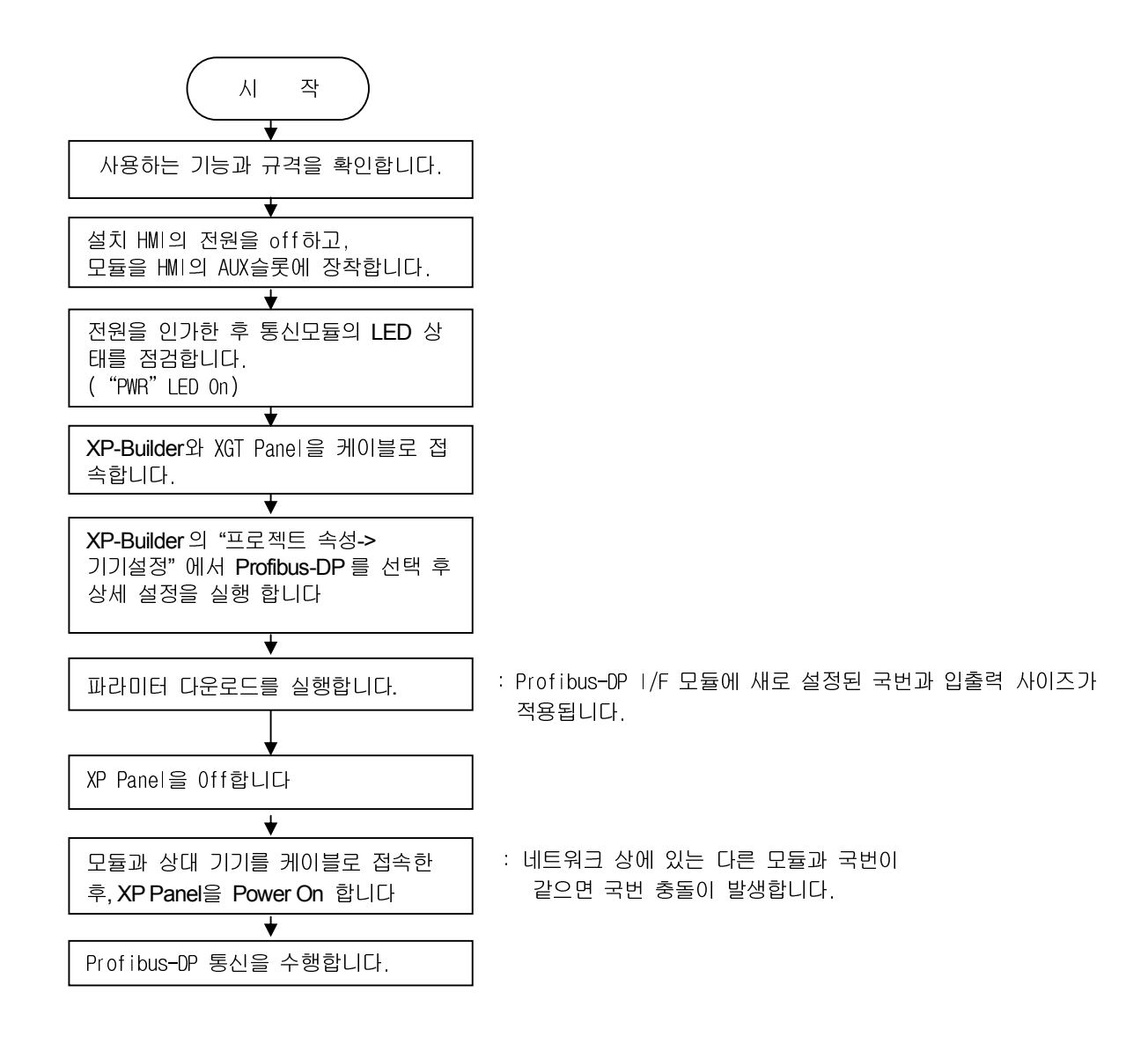

#### 알아두기

- 1) Profibus-DP I/F 모듈은 소프트웨어로 국번을 설정합니다.
- 2) 국번 및 파라미터 설정을 한 후에 반드시 전원을 Off -> On 하여 주시기 바랍니다.

 $LSTs$  | 3-3

# 3.4 XP-Builder에서의 파라미터 설정내역

XP-Builder에서의 파라미터 설정내역은 아래와 같습니다.

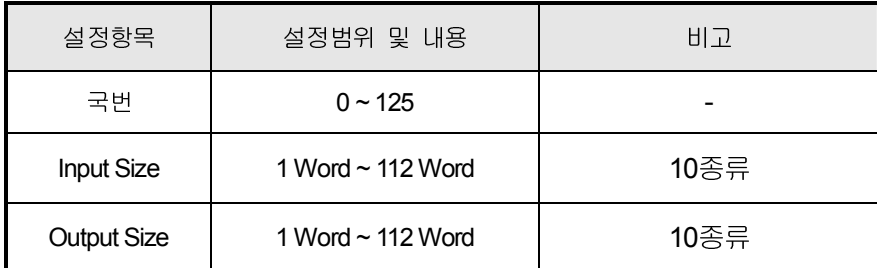

# 3.5 제품의 연결

#### 3.5.1 Profibus-DP I/F 모듈의 연결

Profibus-DP용 I/F 커넥터는 DSUB 9Pin 커넥터로, 각 Pin 의 신호는 다음과 같습니다..

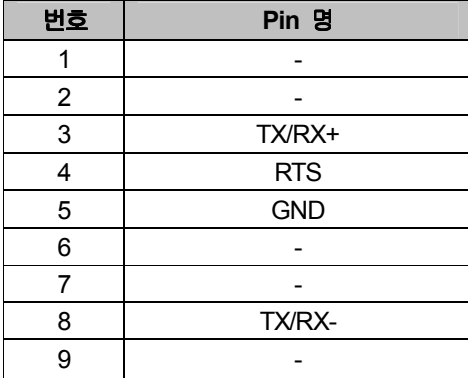

#### 3.5.2 국간의 연결 예

Mater 국과의 직접 연결은 다음 그림과 같이 3 번, 8 번 Pin 만 연결합니다.

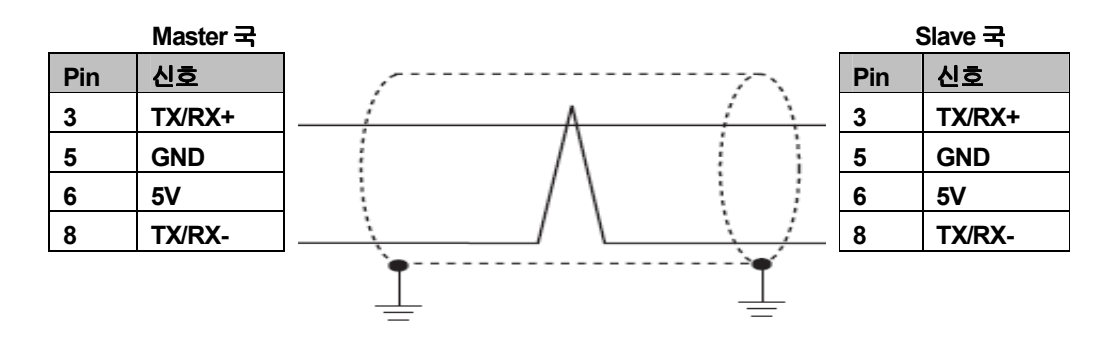

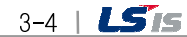

### 3.6 시운전

Г

#### 3.6.1 시스템 구성 시 주의사항

- 1) 통신 케이블은 지정한 규격의 케이블을 이용하십시오. 지정 이외의 케이블 사용 시는 심각한 통신 장애를 일으킬 수 있습니다.
- 2) 통신 케이블은 설치 전에 케이블이 단선 또는 단락 되어 있는지 검사하십시오.
- 3) 통신 케이블 커넥터를 확실히 조여서 케이블 접속을 단단히 고정시켜 주십시오. 케이블 접속이 불완전 할 경우 통신에 심각한 장애를 일으킵니다.
- 4) 장거리로 통신 케이블을 연결할 경우, 케이블이 전원 라인이나 유도성 노이즈로부터 멀리 떨어지도록 배선을 하여 주십시오.
- 5) Profibus-DP 케이블은 유연성이 떨어지므로 만약 케이블을 직각으로 구부리거나 무리하게 변형시킬 경우 케이블 단선 및 통신 모듈에 있는 커넥터 파손의 원인이 됩니다.
- 6) LED 동작이 정상이 아닐 경우는 본 사용설명서의 '제10 장 트러블슈팅'을 참조하여 이상 원인을 확인하고 조치하여도 계속 이상이 발생하면 A/S 센터로 연락 바랍니다.

 $LSTs$  | 3-5

# 제4장 시스템 구성

 $\Gamma$ 

Profibus-DP I/F 모듈은 기본적으로 1 대의 Master 와 다수의 Slave 모듈로 구성되며, XP Profibus-DP I/F 모듈도 1대의 Slave 로 작동하게 됩니다.

### 4.1 다양한 시스템 구성

#### PLC (Master) Profibus-DP 12Mbps **XP XP XP XP XP** Profibus-DP Profibus-DP Profibus-DP Profibus-DP Profibus-DP I/F 모듈 I/F 모듈 I/F 모듈 I/F 모듈 I/F 모듈 [그림 4.1.1] 1 대의 마스터와 N 대의 XP 연결

# 4.1.1 Master와 XP로 구성된 시스템

#### 4.1.2 Master와 XP 및 다양한 Slave로 구성된 시스템

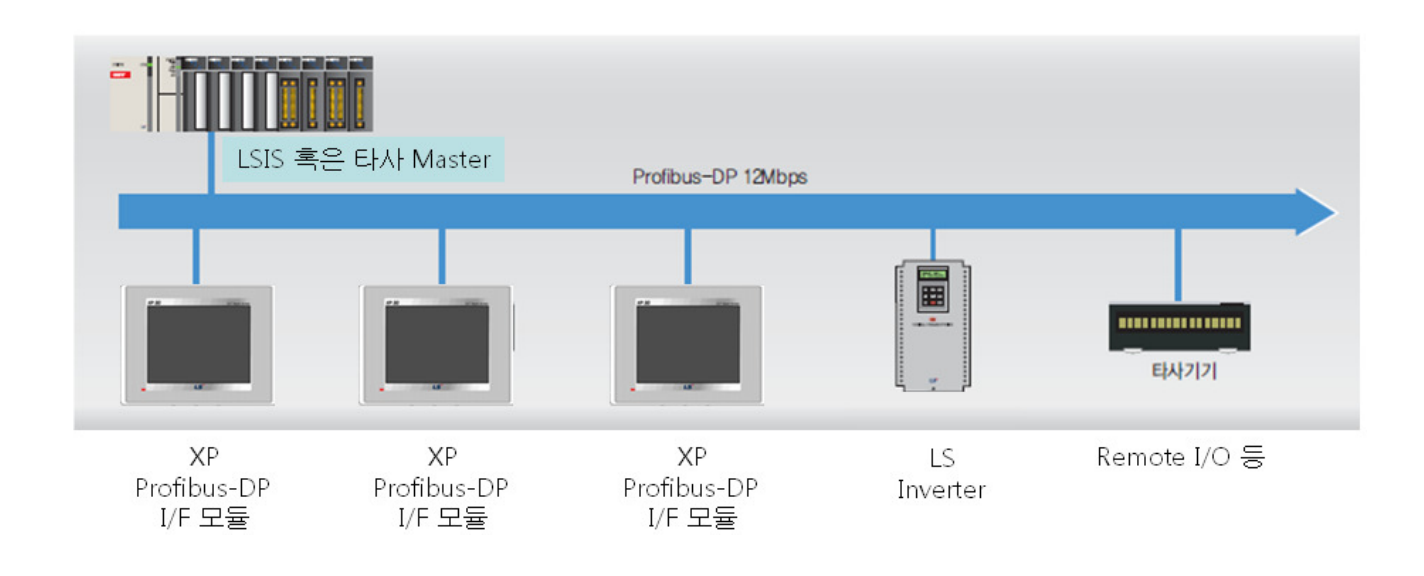

 $LSTs$  |4-1

# 제5장 Profibus-DP통신

### 5.1 개요

Г

Profibus-DP통신은 Profibus Master 와 HMI 간의 통신 방법으로, 통신 파라미터 설정에 의해 데이터를 송수신할 수 있으며, 사용자가 XP-Builder를 이용하여 국번, 송수신 데이터 크기에 관한 파라미터를 설정함으로써 손쉽게 데이터 교환을 할 수 있는 데이터 전송 서비스입니다. 이 Profibus-DP통신은 일반적인 필드버스와 같이 단순한 Input/Output 데이터 통신으로 이루어 집니다.

Profibus-DP 통신 기능은 아래와 같습니다.

(1) 국번 설정 기능:

해당 XP의 Profibus-DP 슬레이브 국번을 설정합니다. 설정 범위는 0~125 이며, Master 및 타 슬레이브국과는 국번이 동일하게 설정하지 말아야 합니다.

(2) Input/Output Size설정 기능:

Input/Output 영역의 Size를 고객이 설정할 수 있으며, 10종류 중 선택하도록 되어 있습니다..

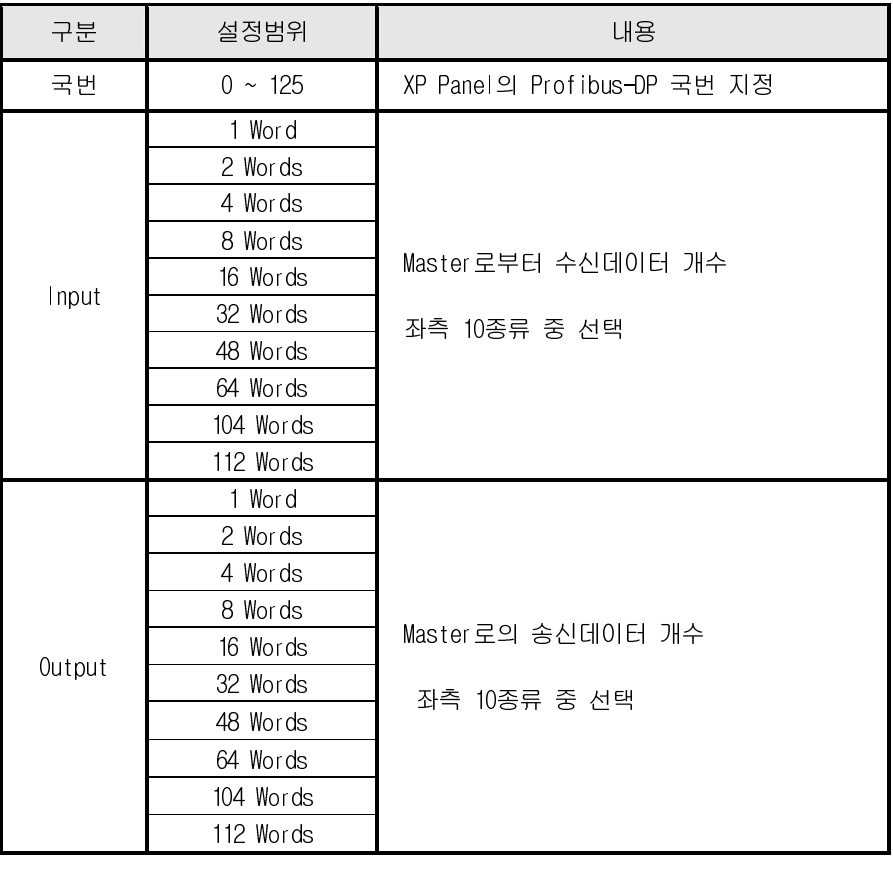

[표 6.1.1]은 Profibus-DP설정 규격을 나타냅니다

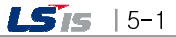

<sup>[</sup>표 5.1.1] Profibus-DP 설정 규격

제5장 Profibus-DP통신

#### 5.2 Profibus-DP 통신의 송수신 처리

Profibus-DP 통신의 사용 방법을 Master 국과 "1"국의 Profibus-DP I/F 모듈 (XGT Panel)이 서로의 데이터를 송수신하고자 할 때의 설정 예를 통하여 설명합니다.

설정 방법은 다음과 같습니다. (a) Master 국은 송신영역 (예: %QW000)으로부터 32 워드 송신합니다.

(b) "1"국(XGT Panel)으로 수신된 데이터는 PI000 ~ PI031 로 저장합니다.

(c) "1"국(XGT Panel)은 PQ000~PQ015 (16Words)를 읽어 Master 국으로 송신 합니다

(d) Master 국은 수신된 데이터를 수신영역 (예: %IW100)으로부터16워드 저장합니다.

Master 국의 Configuration 설정은 Master 제품의 제조사에서 제공하는 Configuration Tool 에 의해 실행 됩니다. Slave 국 (XGT Panel)은 당사의 XP-Builder 에 의해 파라미터를 설정 하게 됩니다

여기서 주의 할 점은, Master 의 Configuration 설정 과 Slave 국의 설정이 정확히 일치 해야, 정상적인 통신이 이루어 집니다. 여기서 설정은 Input/Output Size 설정을 말합니다.

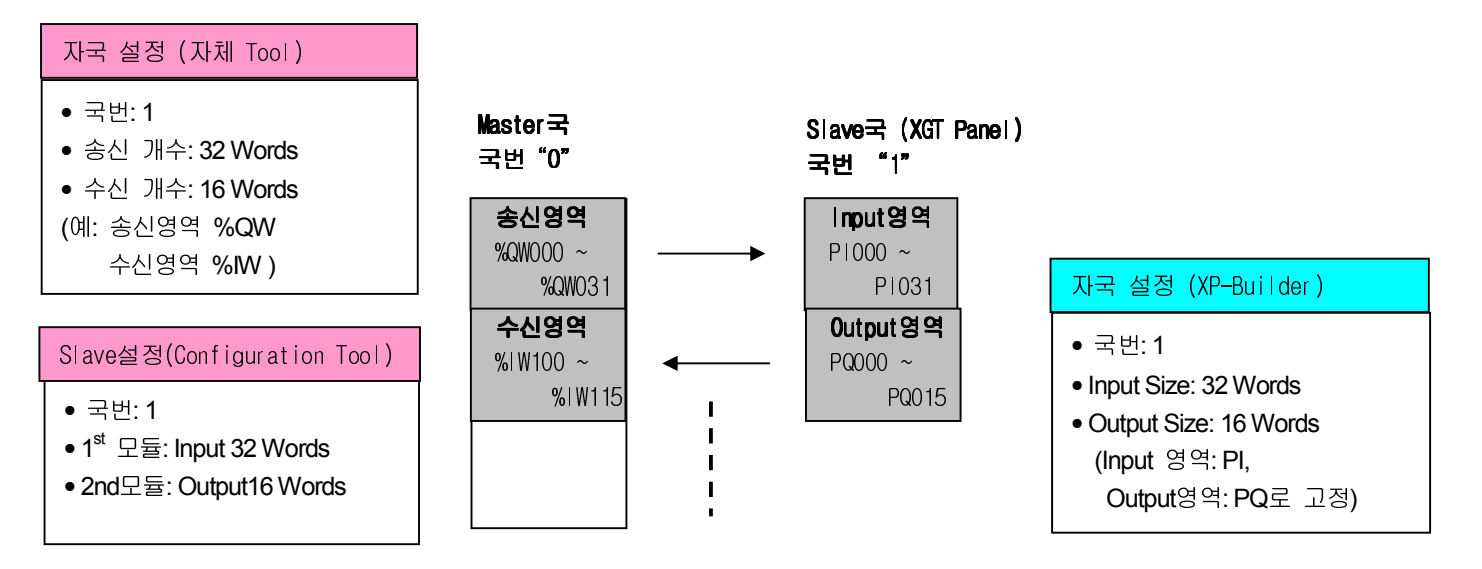

[표 5.2.1] Profibus-DP 처리 블록도

 $5 - 2$  |  $15$ <sub>15</sub>

# 5.3 Profibus-DP 통신 운전 순서

Г

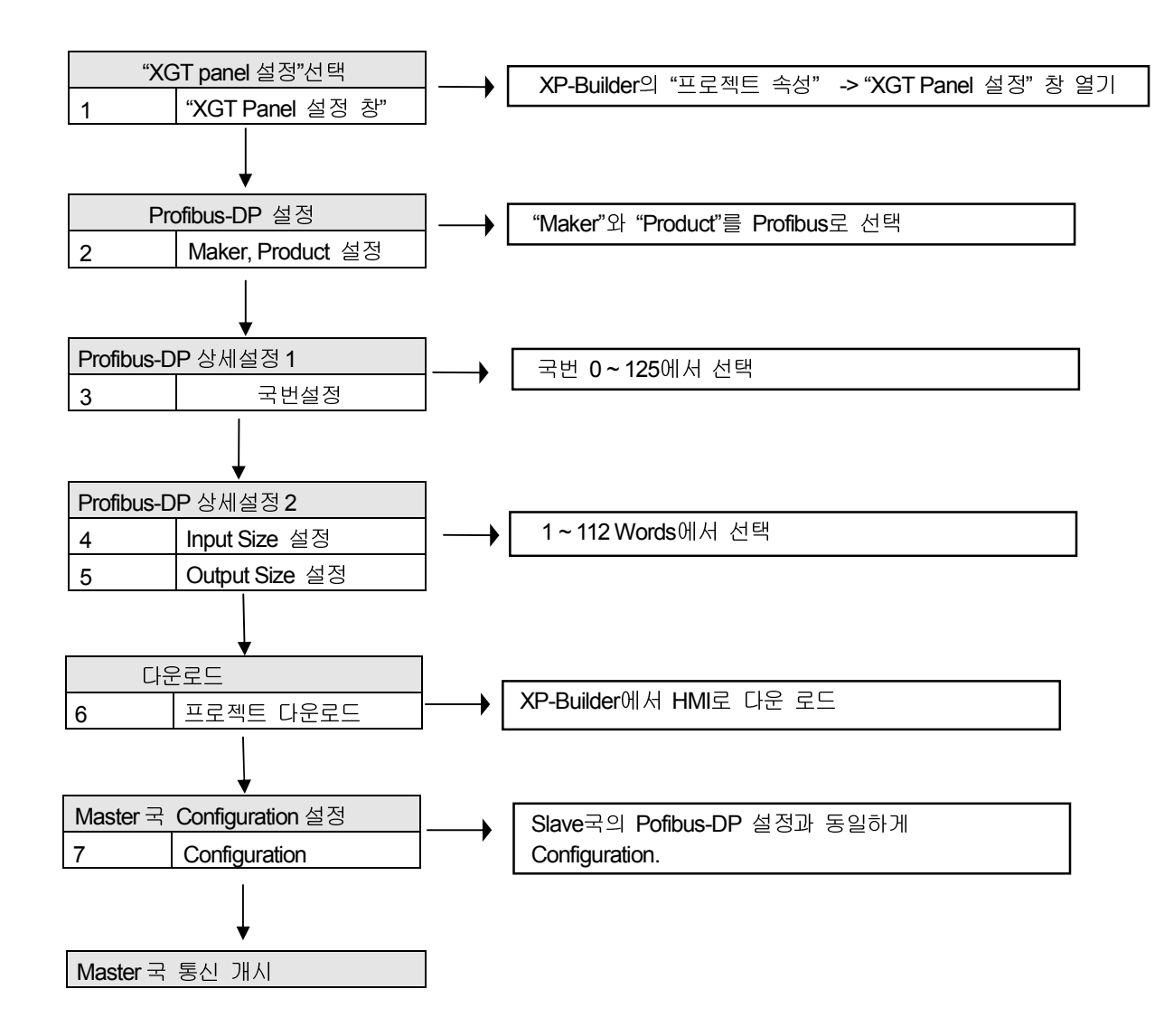

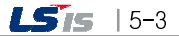

### 5.4 Profibus-DP 통신 설정

고속링크 파라미터는 XG-PD 의 고속링크 화면에서 고속 링크 파라미터를 선택하여 해당 항목을 설정하며 설정 순서 및 항목별 기능은 다음과 같습니다.

#### 5.4.1 XP-Builder 에서 Profibus-DP 설정

(1) XP-Builder 의 실행

최초 XP-Builder 를 실행하고 왼쪽 "프로젝트창" 에서 "프로젝트" 속성을 클릭하면 화면이 나타납니다.

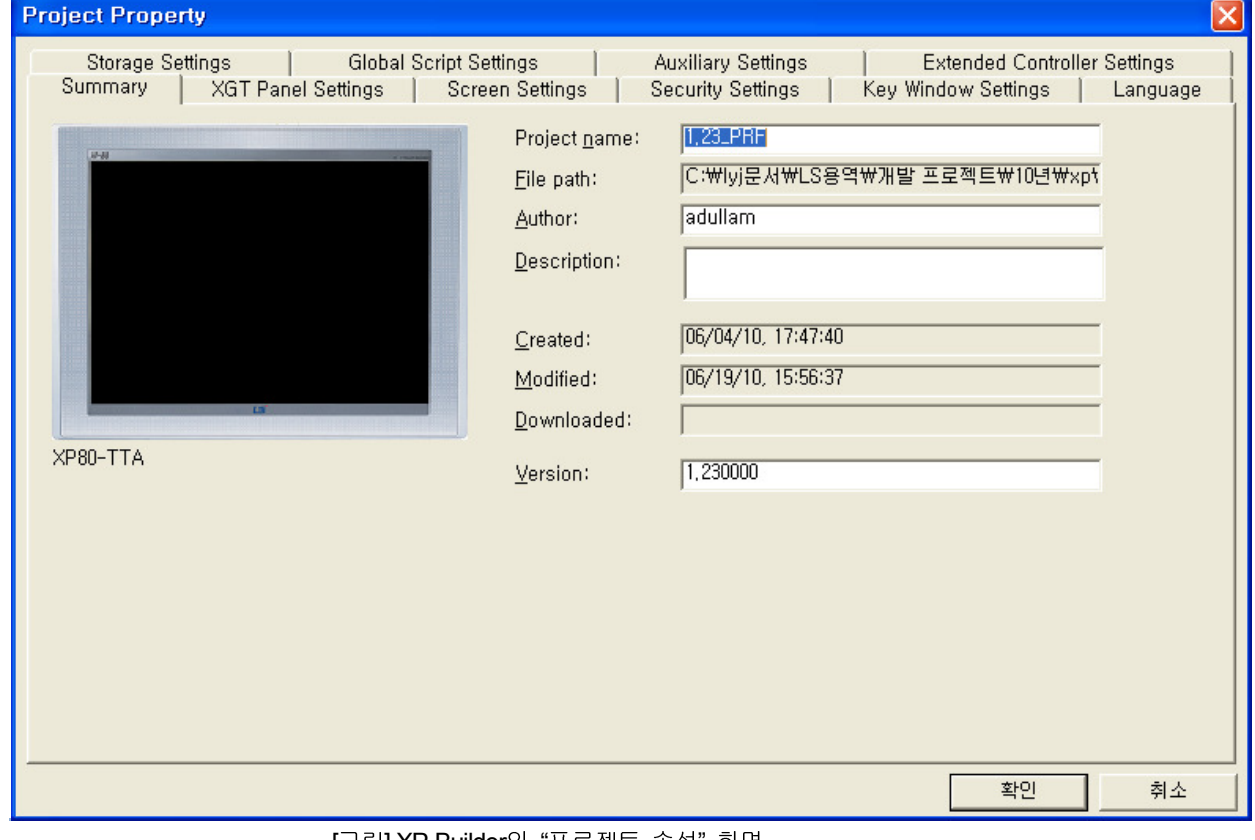

#### [그림] XP-Builder의 "프로젝트 속성" 화면

#### (2) Profibus-DP 선택

위의 화면의 상단 탭 중 "XGT Panel설정" 탭을 클릭 후, "Maker"항목에서 "Profibus International"을 선택한다.

L.

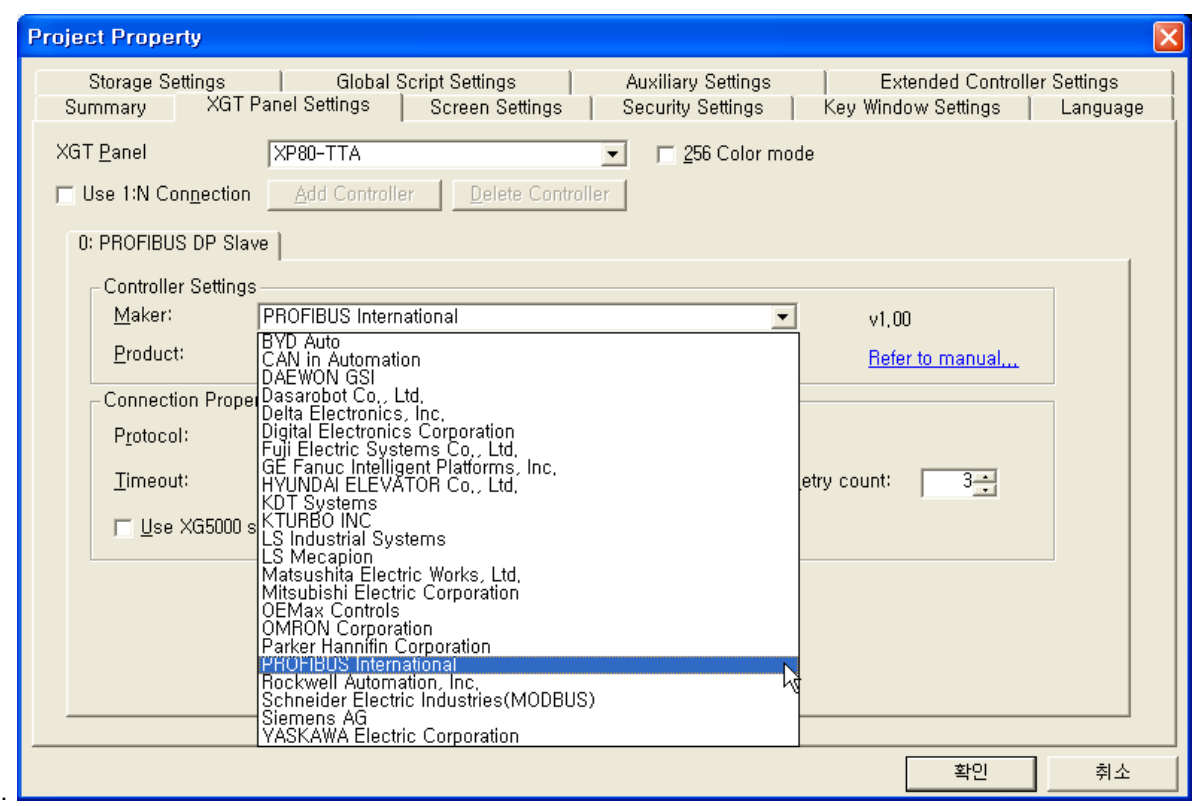

그리고, "Product"항목에서 "Profibus DP Slave"를 선택한다.

the control of the control of the control of the control of

 $\Gamma$ 

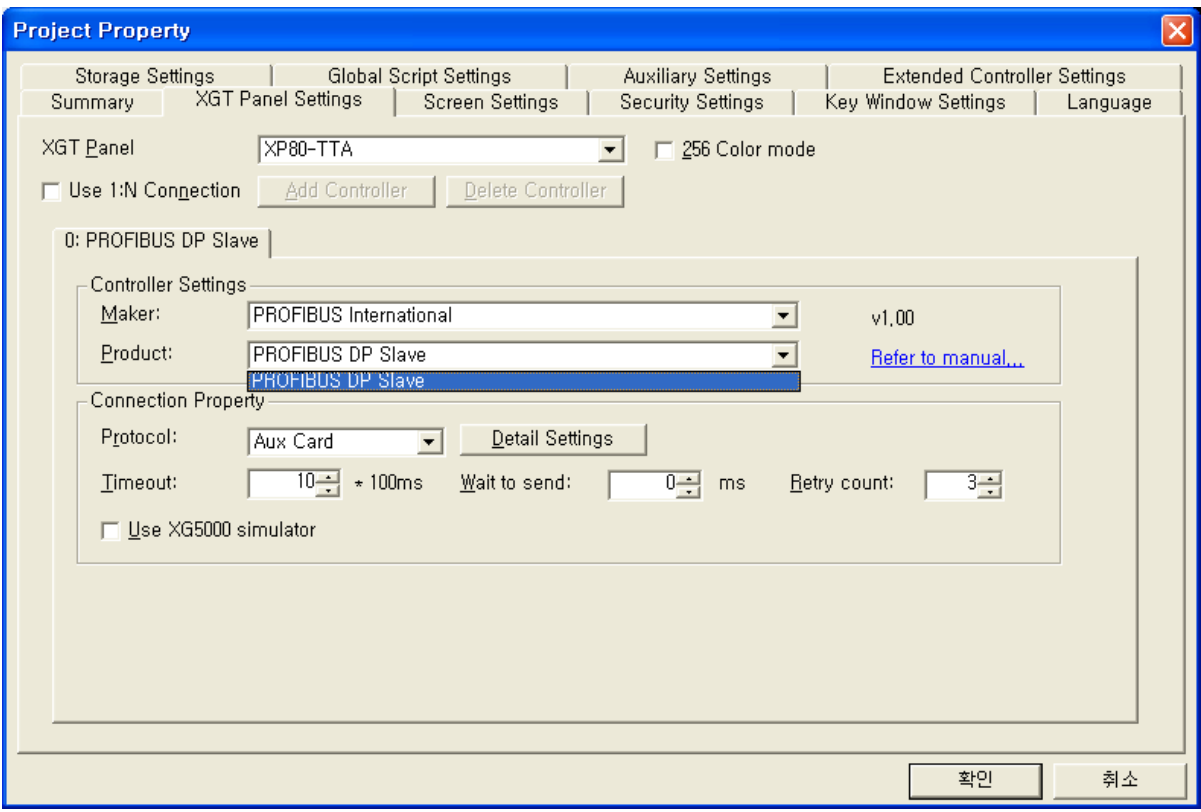

#### (3) Profibus-DP 상세설정

 동일 화면에서 "protocol" 항목의 "Detail Setting"을 클릭하면, "Aux Card Setting" 창이 나타나게 되고 여기서, "국번", " Input Size", "Output Size"를 설정한다. (Input/Out Size는 10종류 중 선택하게 되어 있다.

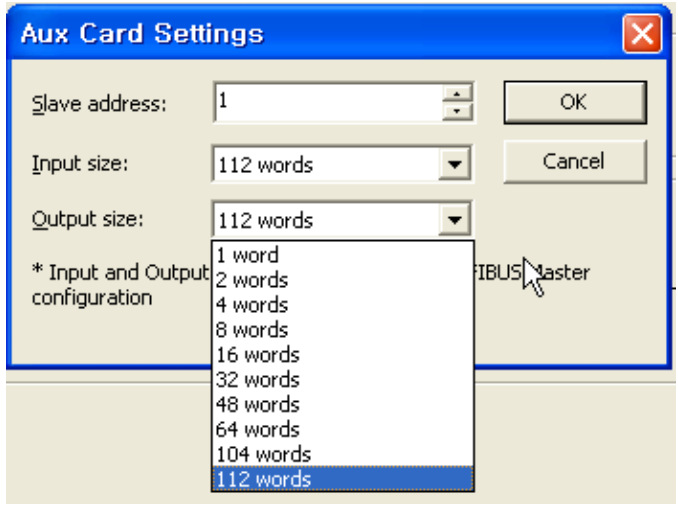

그림. Profibus-DP 상세 설정 창

(4) 다운로드

확인 버튼을 눌러 최초 프로젝트 메인 화면으로 복귀 후, 메인 메뉴의 "Communication" -> "Send" 항목을 클릭한다.

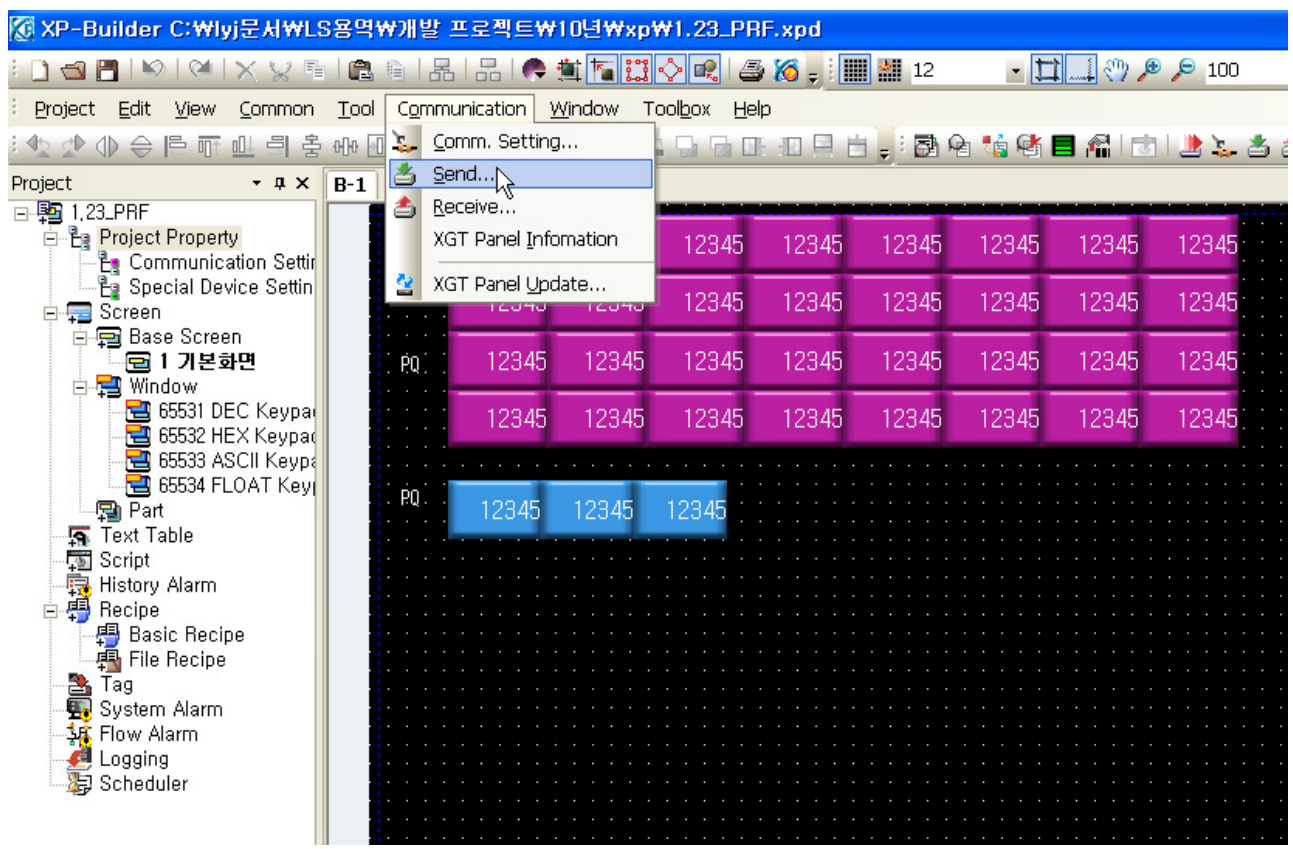

그림. 프로젝트 메인화면

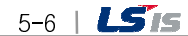

아래와 같이 Download 화면이 나타나면, 적절하게 Connection 을 설정한 후 "Download"를 실행 한다.

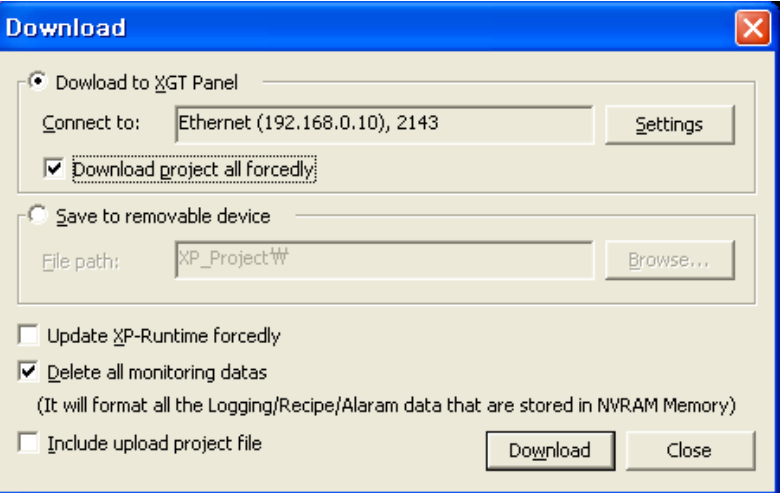

[그림] Download 창

(5) Master의 Configuration 설정 예

f

 Master의 Configuration은 Master 제조사에서 제공하는 Configuration Tool을 사용하여 설정한다. 이때, 주의 할 것은 XP-Builder에서 설정한 내용과 동일하게 설정해야만 정상 통신이 이루어 진다.

다음은, 당사에서 제공하는 Configuration Tool인 "Sycon" 을 이용한 설정 화면의 예 이다. 아래 그림에서는 국번 1번, Input 112 Words, Output 112 Words를 설정하는 예이다.

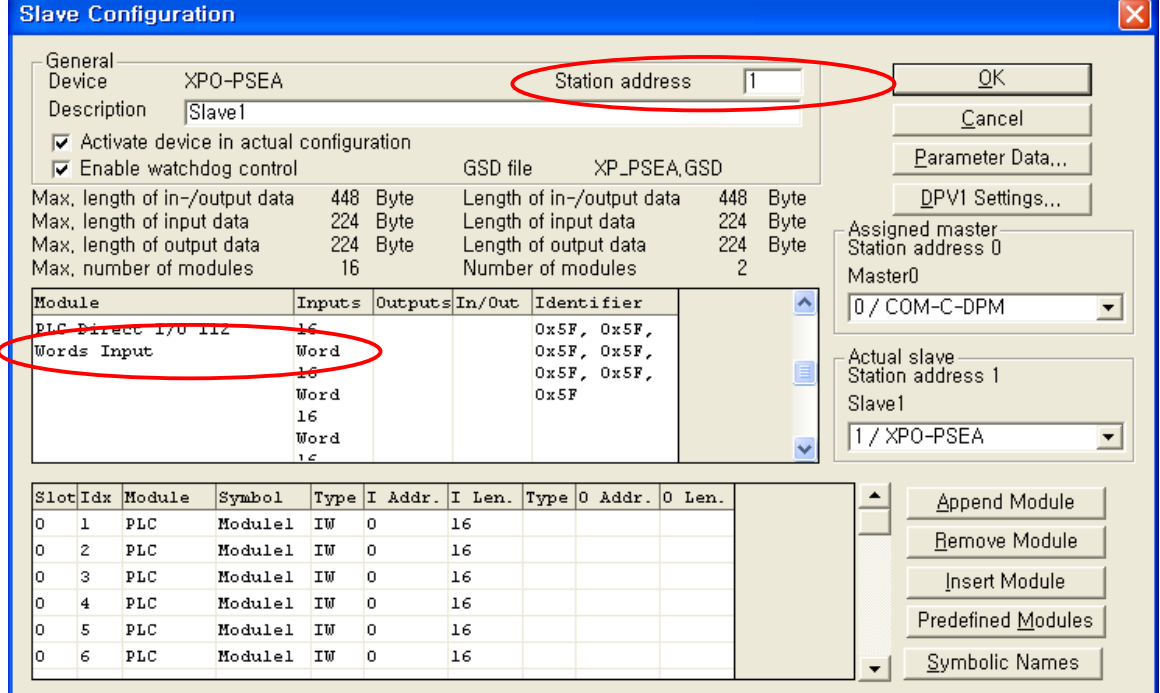

[그림] Sycon에서의 설정 창 예

# 제6장설정예제

 $\Gamma$ 

# 6.1 Profibus-DP 통신

# 6.1.1 예제시스템

[그림 7.1.1] 과 같은 시스템에서 [표 7.1.1]과 같이 통신 하고자 할 때, Profibus-DP 설정 방법을 설명합니다.

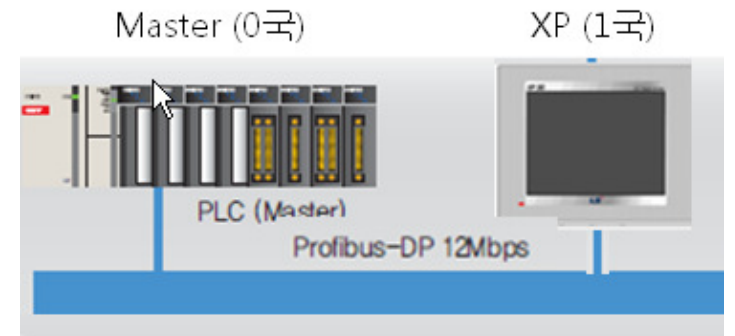

#### [그림 7.1.1] 시스템 구성

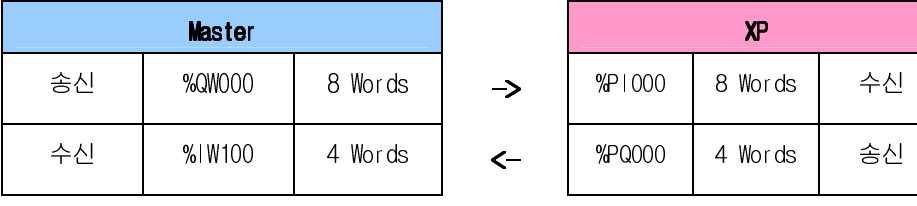

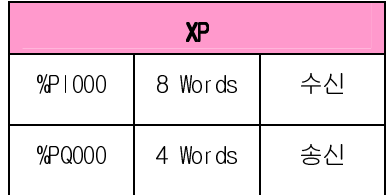

[표 9.1.1] 통신 구조

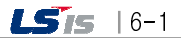

### 6.1.2 Slave (XP) 의 파라미터 설정

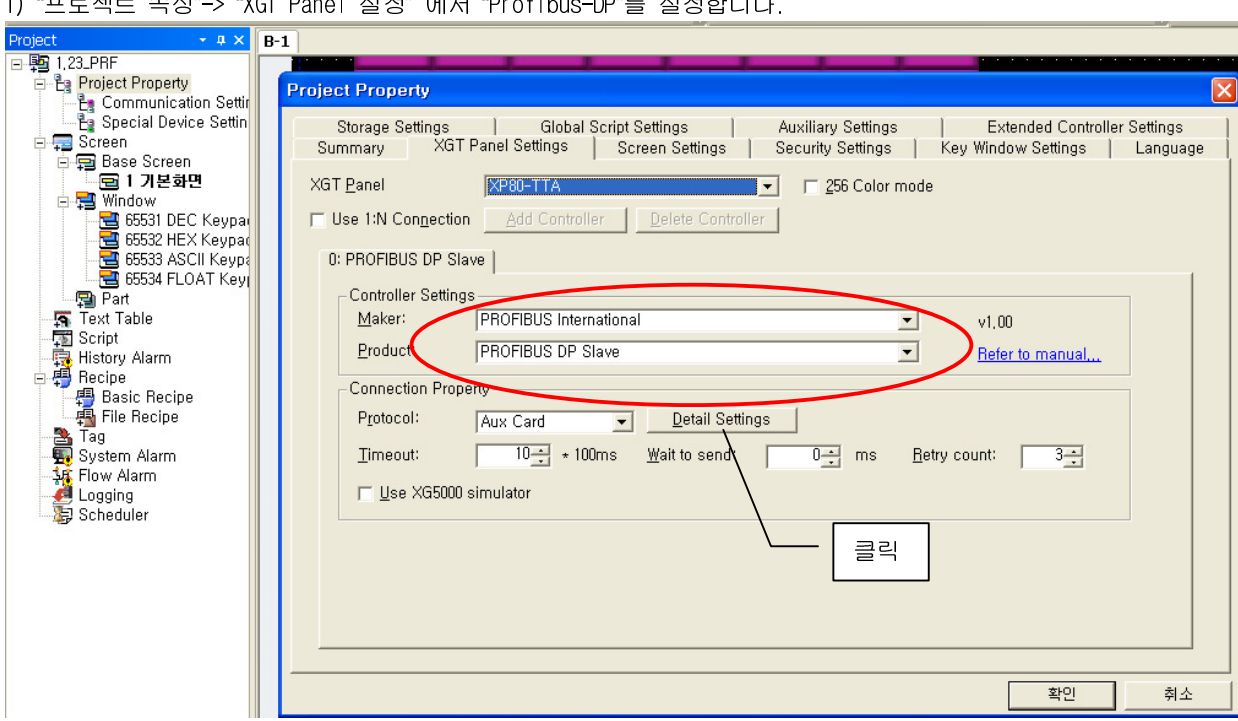

 $\mathbb{R}$ 

٦

 2) 동일화면에서 상세설정을 클릭하여, 국번과 Input/Output Size를 [표 7.1.1] 과 같이 설정합니다. 여기서, Input/Output의 시작 번지는 자동으로 PI000/ PQ000로 됩니다

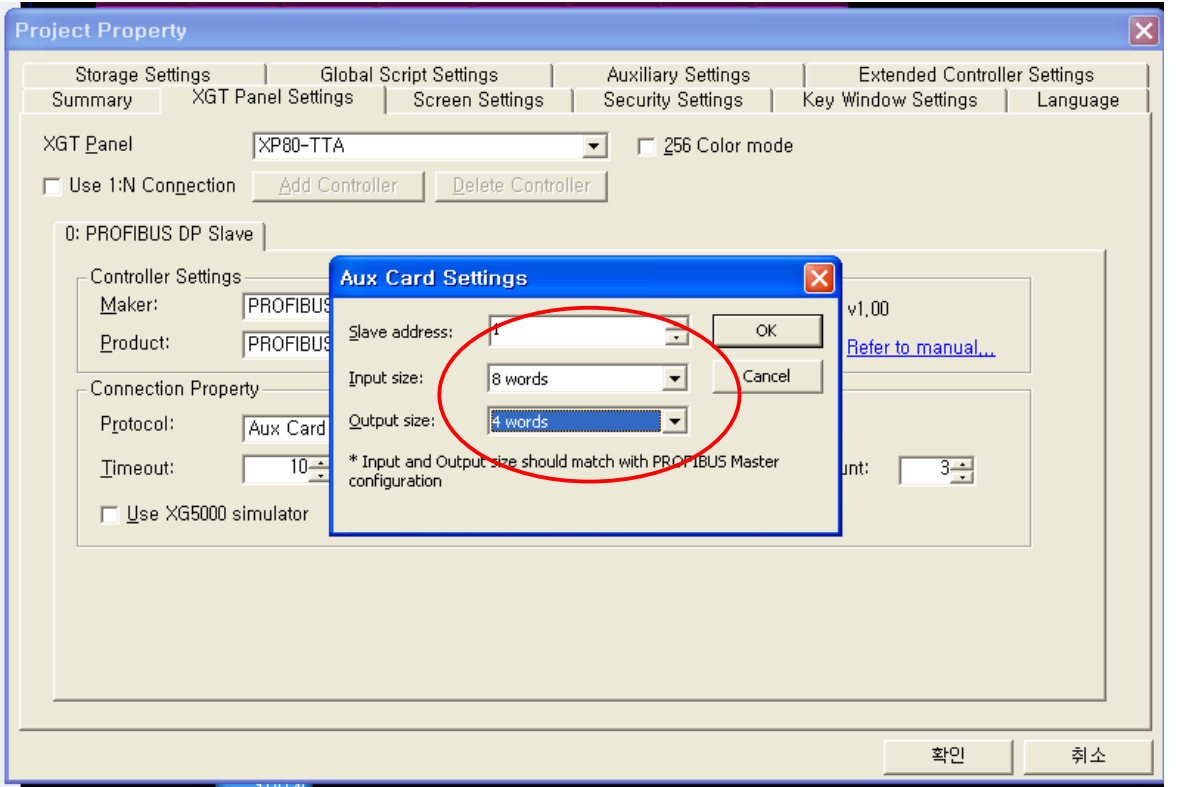

1) "프로젝트 속성"-> "XGT Panel 설정" 에서 "Profibus-DP"를 설정합니다.

 $6 - 2$  |  $LSTs$ 

#### 6.1.3 Master 의 Configuration 설정 (Sycon 의 경우)

 $\Gamma$ 

Master 의 해당 Slave (XP)에 대한 Configuration 은 Master 제조업체에서 제공하는 Configuration Tool 을 사용하여 설 정합니다. 여기서는, Sycon을 사용하여 Configuration 을 하는 예를 표시합니다. (다른 Configuration Tool 은 해당 매뉴얼을 참조 해 주시기 바랍니다.)

1) 해당 Slave (XP)를 추가하면서, 그 Slave 속성에 국번과 당사에서 제공하는 GSD 파일을 지정합니다.

(Master 추가는 이 작업 이전에 실행 되어야 하며, Master 국번은 0번으로 지정합니다.)

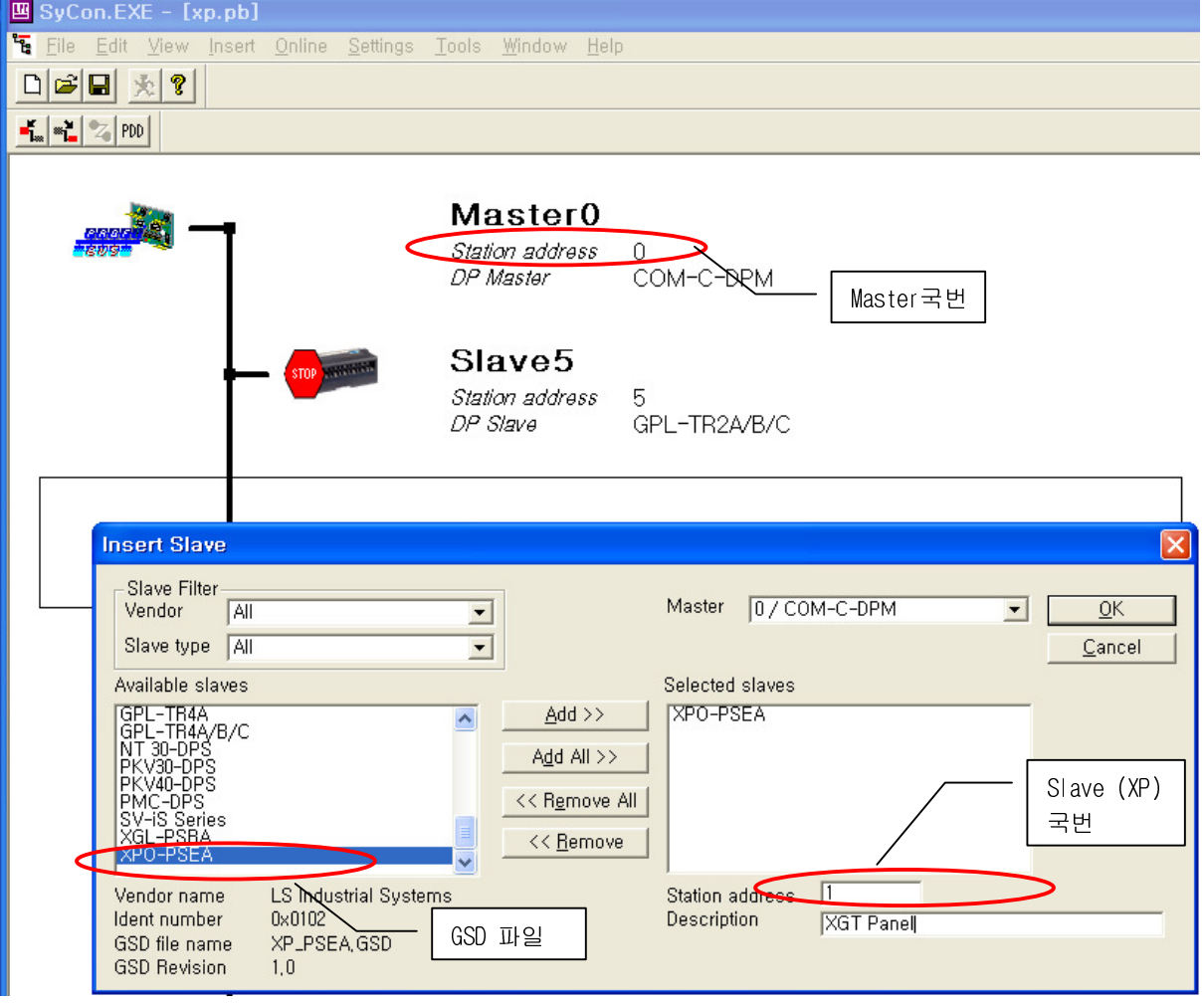

 $L5$ <sub>is</sub>  $16-3$ 

- 2) 해당 Slave 를 클릭하면, Configuration 설정 창이 나타납니다.
	- Configuration 설정 가능한 모듈의 List 에서 클릭을 하여 선택합니다.
	- 여기서 가장 중요한 점은, Configuration 은 Input 모듈 1 개, Output 모듈 1 개만을 선택해야 하며 또한, 반드시 Input 모듈부터 설정해야 합니다. 이것 외의 설정은 Configuration 에러를 발생 시키게 됩니다..

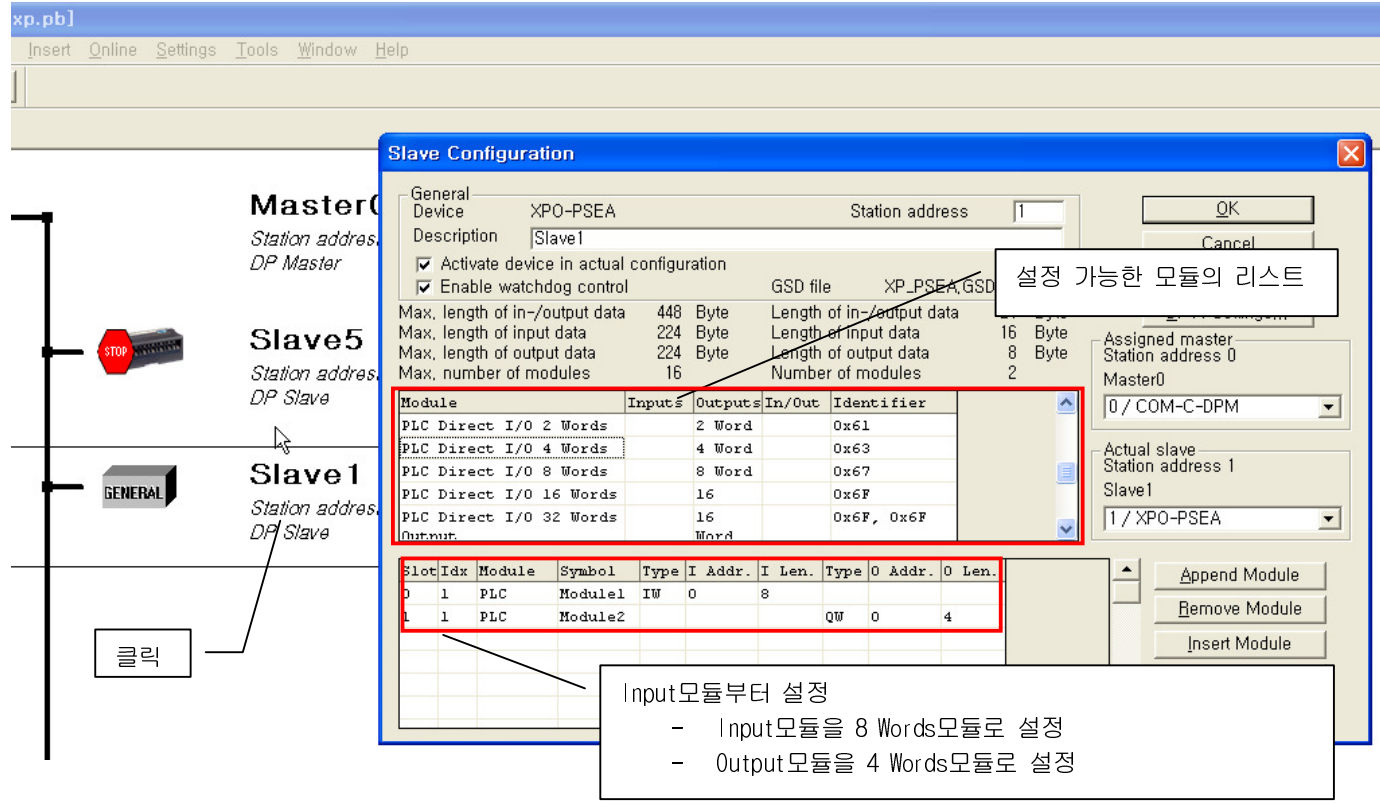

- 이 Configuration 이 XP-Builder 에서 설정한 Input/Output Size 와 상이 할 경우 Configuration Error 가 발생하여, 정상 적인 통신이 개시되지 못합니다.
- 정확히 설정한 후에 "OK"를 클릭하여 Configuration 을 완료합니다.
- 3) 정확히 설정한 후에 "OK"를 클릭하여 Configuration을 완료한 후, Master 모듈로 Download합니다.

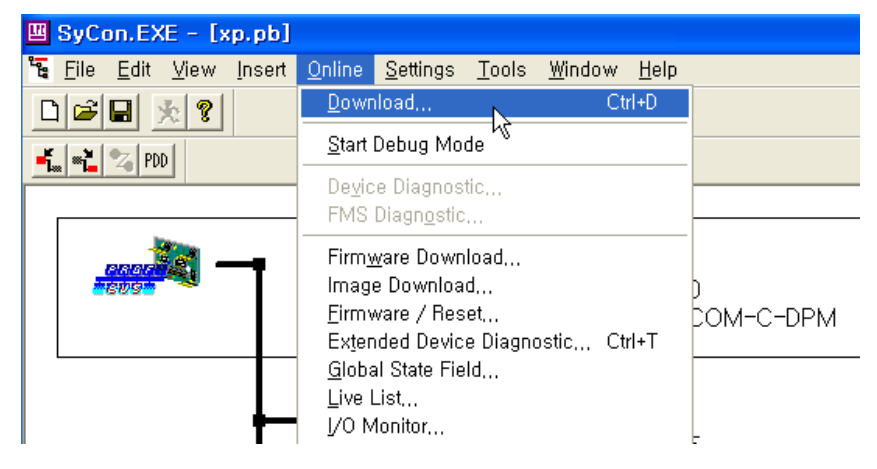

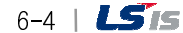

# 6.2 XP-Builder 디바이스 설정

#### 6.2.1 오브젝트 편집

ſ

XP 화면 편집 시 해당 오브젝트에 Profibus-DP 통신 데이터를 연결하려면

- 1) 해당 오브젝트를 클릭하여, 오브젝트 창을 엽니다.
- 2) Device항목을 클릭하여 "Profibus-DP Slave"로 지정하고,
- 3) "Device Select" 항목에서 원하는 Data의 위치를 지정합니다. (PI000~PI111, PQ000~PQ111 에서 지정가능)
- 4) "OK" 클릭한 후, Data 의 Size 를 지정한 후 설정을 완료합니다.

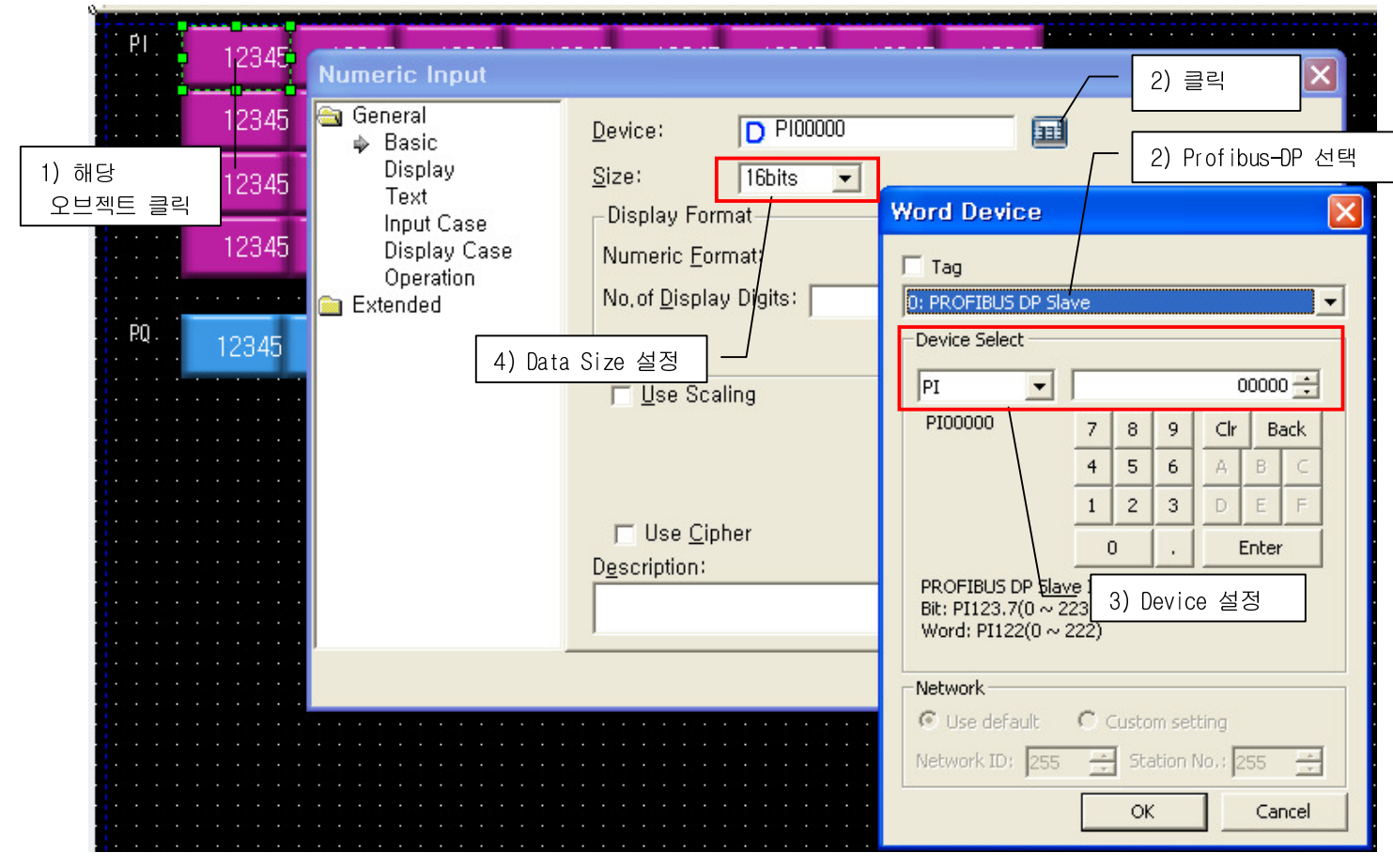

J

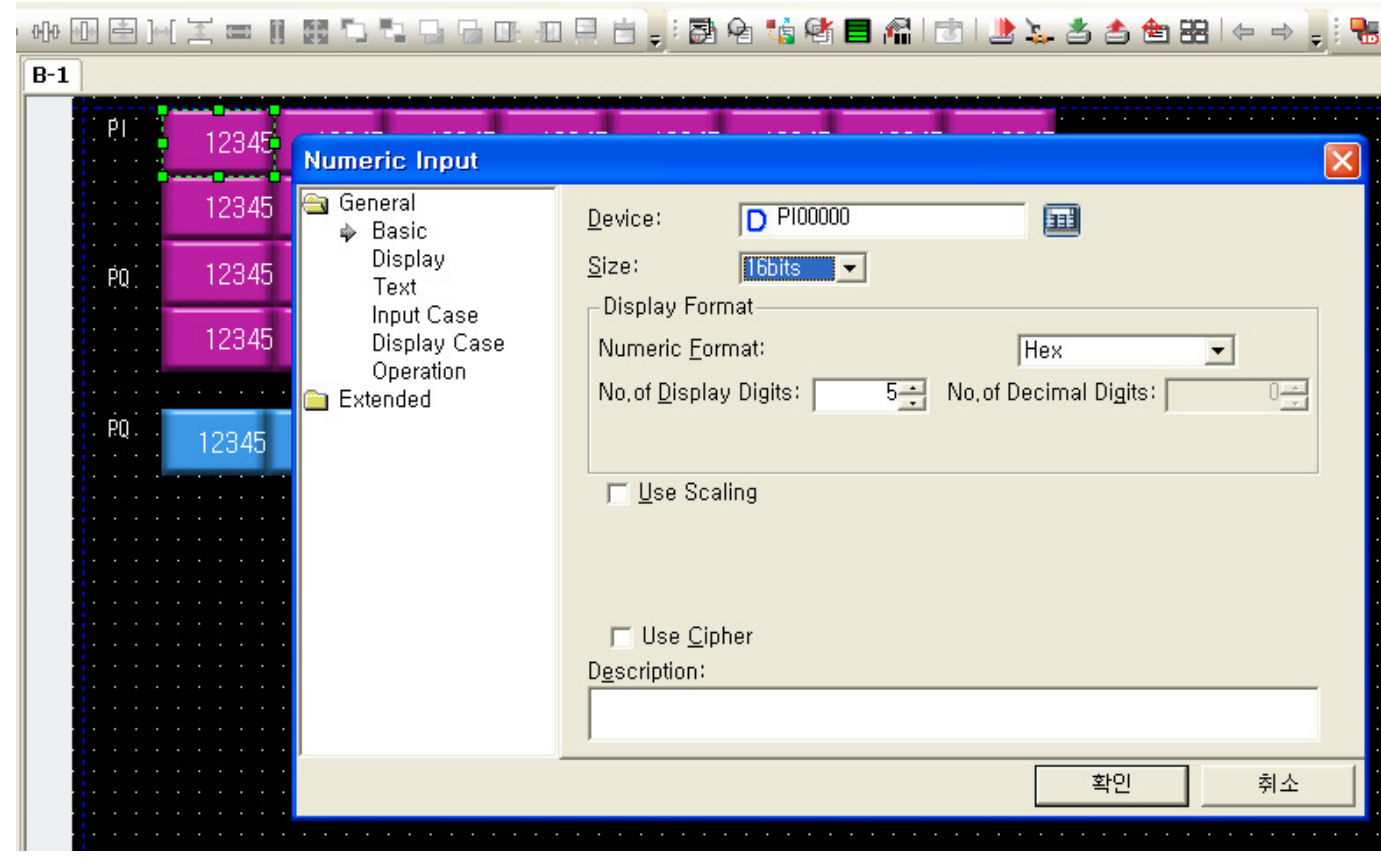

 $\begin{array}{c} \hline \end{array}$ 

 $\sqrt{2}$ 

٦

 $\Box$ 

# 제7장 진단 기능

 $\Gamma$ 

시스템과 모듈, 네트워크의 상태를 확인하는 방법에 대해 설명합니다. 시스템 구성과 Profibus-DP Slave 옵션 모듈의 상태를 확인할 때에는 아래의 절차를 통하여 확인이 가능합니다.

# 7.1 진단정보

#### 7.1.1 Profibus-DP 진단 정보 영역

XP Profibus-DP I/F 모듈에는 Input/Output Data 영역인 PI, PQ 영역 외에, 현재 Profibus-DP I/F 모듈의 상태와 진단정보를 DG 영역을 통하여 제공하고 있습니다.

DG 영역은 아래 그림과 같이 각 레지스터 별로 해당 정보를 나타내고 있으며, 유저는 이 정보를 사용하여 Data 의 무결성과 통신 상태에 대한 진단을 판단 할 수 있습니다. (DG레지스터는 하위 Byte 만 유효합니다).

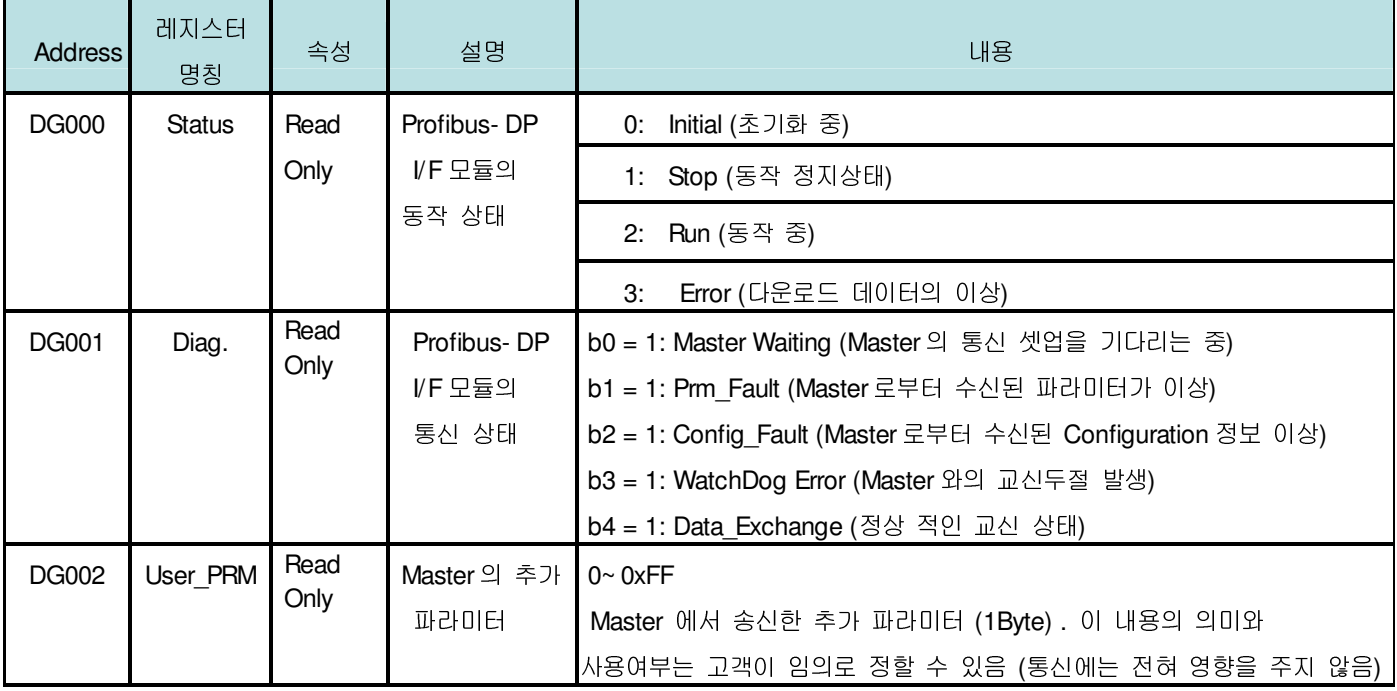

[표] Profibus-DP정보영역의 내용

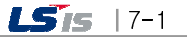

# 7.1.2 LED 정보

LED 상태는 진단 정보 영역과 다음과 같이 연결되어 있어, 외관 상으로는 LED 상태로 즉각적인 상태 판별을 하고, 자세한 정보는 DG 레지스터를 모니터링 하여 파악할 수 있습니다.

٦

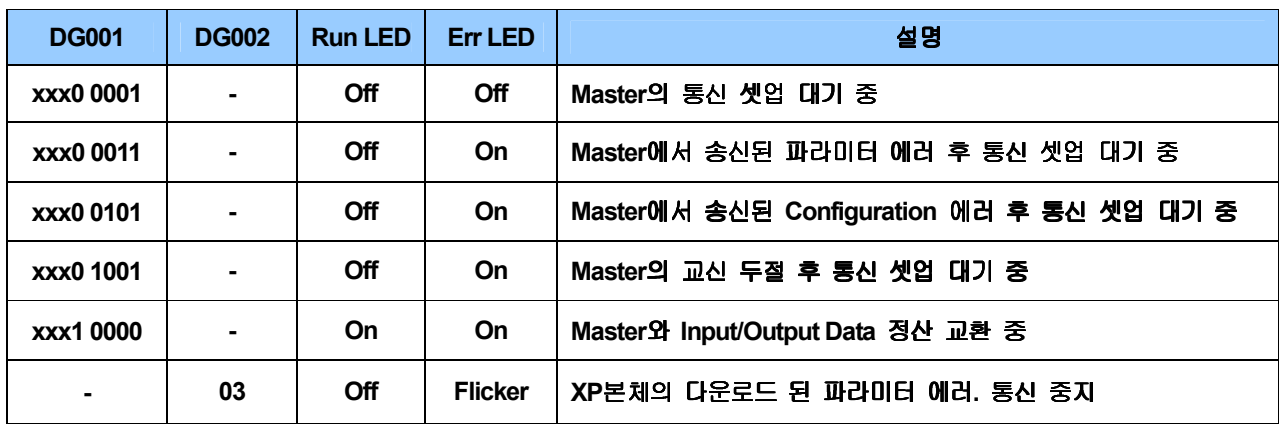

[표] LED 상태 정보

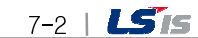

# 7.2 트러블 슈팅

Г

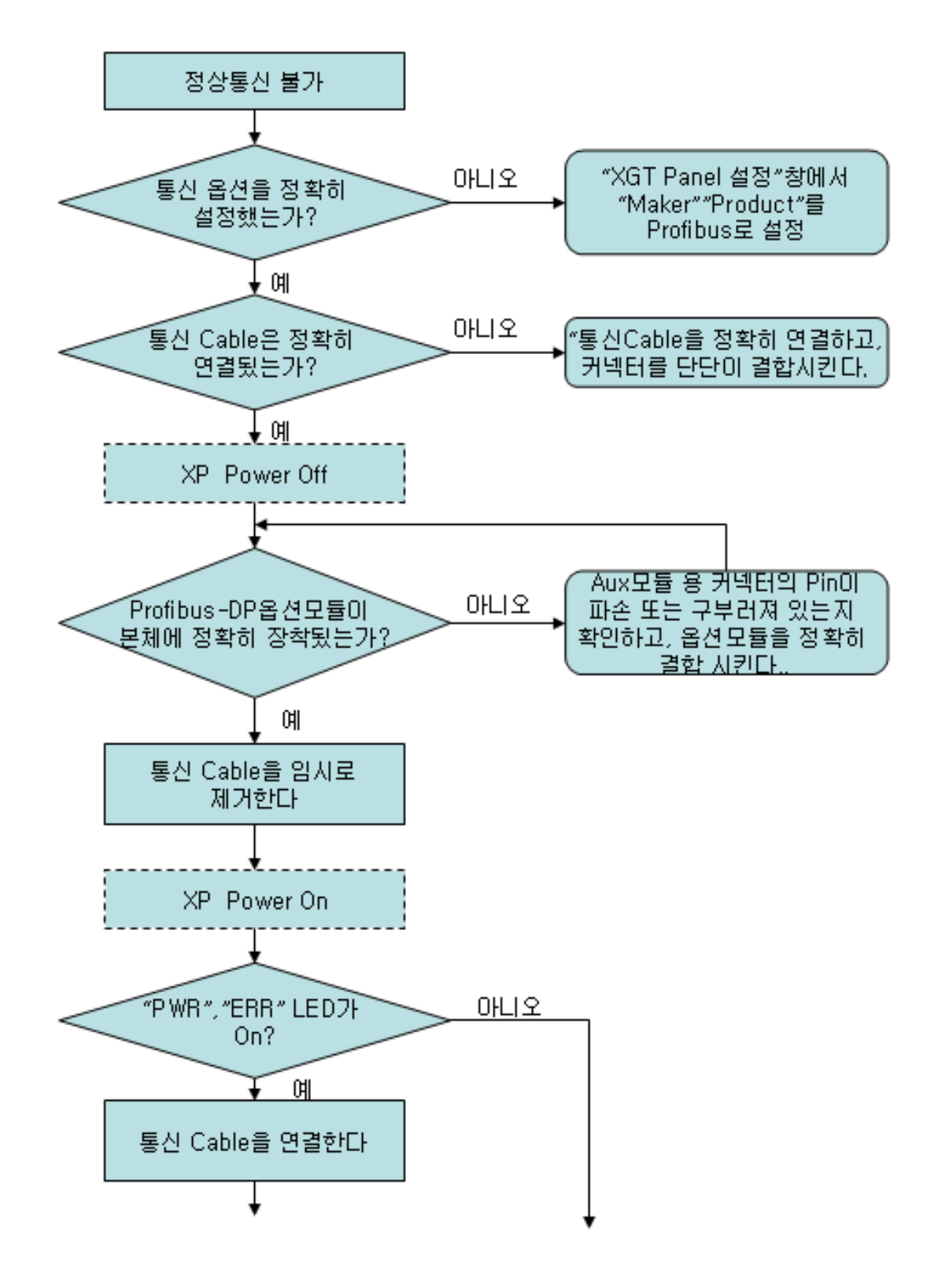

 $LSTs$   $17-3$ 

제7장 진단기능

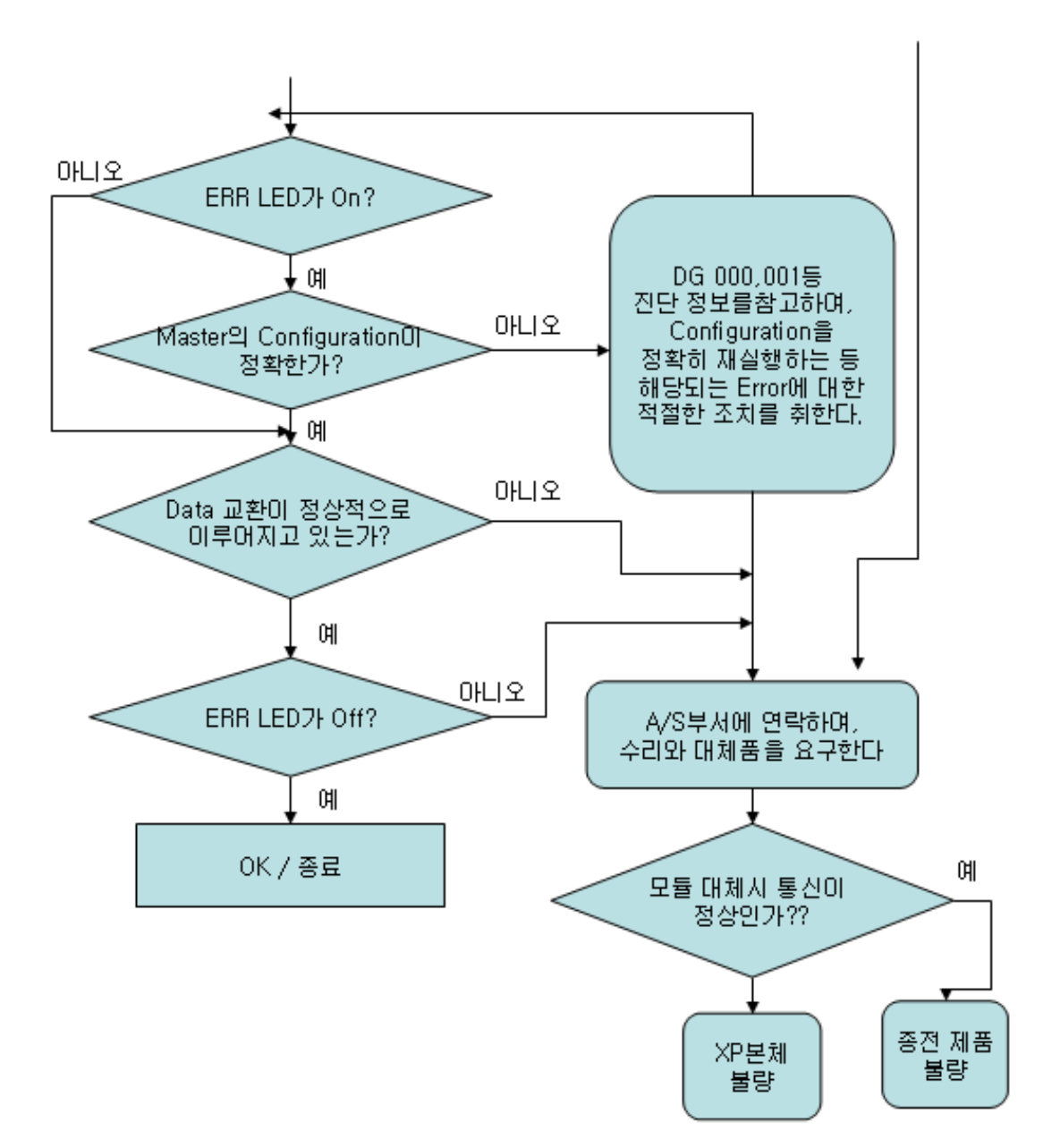

٦

7-4 | **LSTS** 

#### 부록

Г

# A.1 용어 설명

#### 1) Profibus- FMS (Fieldbus Message Specification)

셀 레벨에서 통신 기능을 제공하는 일반적인 용도의 솔루션이며, 제공하는 서비스로는 필드장비를 동작시키기 위한 프로그램 파일 및 이와 관련된 데이터 파일을 전송하는 기능 프로그램을 네트워크를 통하여 원격 조작하는 기능, 제어 및 자동화 시스템을 운용하는 과정에서 발생할 수 있는 각종 사건들을 관리하는 기능들이 있습니다.

#### 2) Profibus- DP (Decentralized Peripherals)

필드 장비들 간에 실시간 데이터를 빠른 시간 내에 전송하며, 기존의 24V 및 4~ 20Ma 의 아날로그 신호를 사용하던 통신 시스템을 고속의 디지털 통신 방식으로 대체하는 통신 시스템으로 적용될 수 있는 예로는 PLC 와 필드에 설치된 각종 센서 및 엑츄에이터 등과 같은 필드 기기들간의 통신을 들 수 있습니다.

#### 3) Profibus- PA (Process Automation)

특별히 공정 자동화를 위해 만들어졌으며, 안전 장치를 내장하고 센서와 엑츄에이터를 하나의 공통된 버스 라인을 연결 할 수 있고, 국제 표준 IEC 1158- 2 에 따른 2- wire technology 를 이용하여 버스상에서 데이터 통신과 전원을 공급합니다.

4) SyCon

Profibus Network Configuration Tool 로써 LS 산전의 마스터 모듈(XGL- PMEA)을 사용 시 SyCon 을 이용해 Configuration 을 설정하고 그 정보를 해당 마스터 모듈에 다운로드 하는 응용 프로그램입니다.

#### 5) Master

Profibus Network 에서 통신을 기동, 관리 하는 등, 통신에 대해 전적으로 관장하는 국(Station).

#### 6) GSD 파일

전자 장치 데이터 시트로 제조업체, 장치명, 하드웨어 및 소프트웨어 발매 상태, 지원 전송율, 마스터 관련 규격(연결 가능한 최대 슬레이브 수, 업로드/다운로드 옵션 등)과 슬레이브 관련 규격(VO 채널의 개수 및 종류, 진단 텍스트 규격 및 모듈러 장치가 있는 사용 가능한 모듈정보)이 들어 있습니다.

#### 7) Broadcast 통신

동작 Station 이 인식되지 않은 메시지를 모든 Station(Master, Slave)에 보내는 것을 의미합니다.

#### 8) Multicast 통신

동작 Station 이 미리 정해진 Station Group(Master, Slave)에게 인식되지 않은 메시지를 보내는 것을 의미합니다.

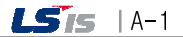

 $\overline{\phantom{a}}$ 

# A.2 외형치수

치수단위: mm

٦

 $\sqrt{ }$ 

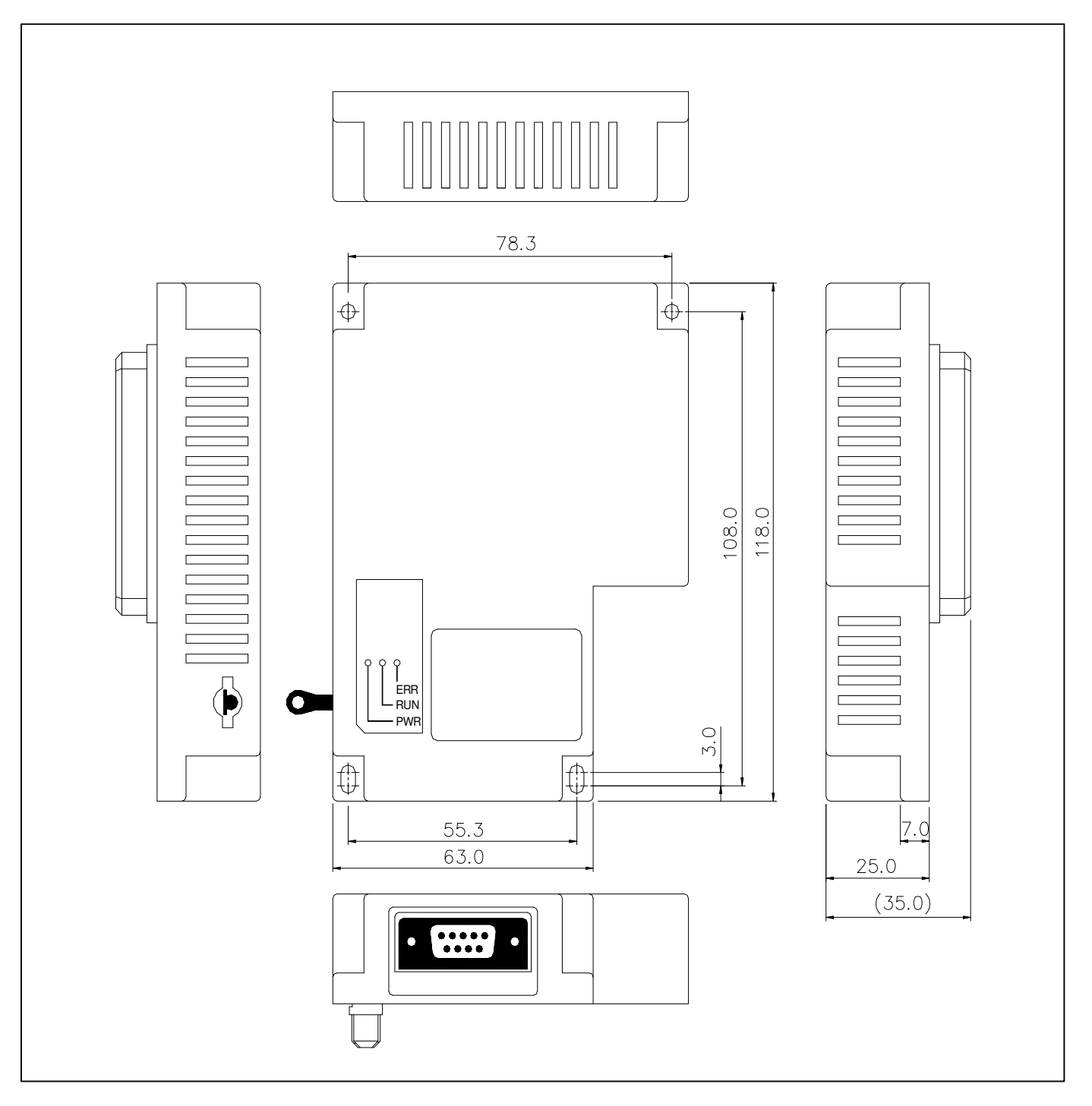

 $A-2$  | *LS*<sup>1</sup>S

# 보증내용

Г

1. 보증 기간

구입하신 제품의 보증 기간은 제조 일로부터 18개월입니다.

2. 보증 범위 위의 보증 기간 중에 발생한 고장에 대해서는 부분적인 교환 또는 수리를 받으실 수 있습니다. 다만, 아래에 해당하는 경우에는 그 보증 범위에서 제외하오니 양지하여 주시기 바랍니다.

- (1) 사용설명서에 명기된 이외의 부적당한 조건·환경·취급으로 발생한 경우
- (2) 고장의 원인이 당사의 제품 이외의 것으로 발생한 경우
- (3) 당사 및 당사가 정한 지정점 이외의 장소에서 개조 및 수리를 한 경우
- (4) 제품 본래의 사용 방법이 아닌 경우
- (5) 당사에서 출하 시 과학·기술의 수준에서는 예상이 불가능한 사유에 의한 경우
- (6) 기타 천재·화재 등 당사측에 책임이 없는 경우
- 3. 위의 보증은 HMI 단위체만의 보증을 의미하므로 시스템 구성이나 제품응용 시에는 안전성을 고려하여 사용하여 주십시 오.

### 환경 방침

LS산전은 다음과 같이 환경 방침을 준수하고 있습니다.

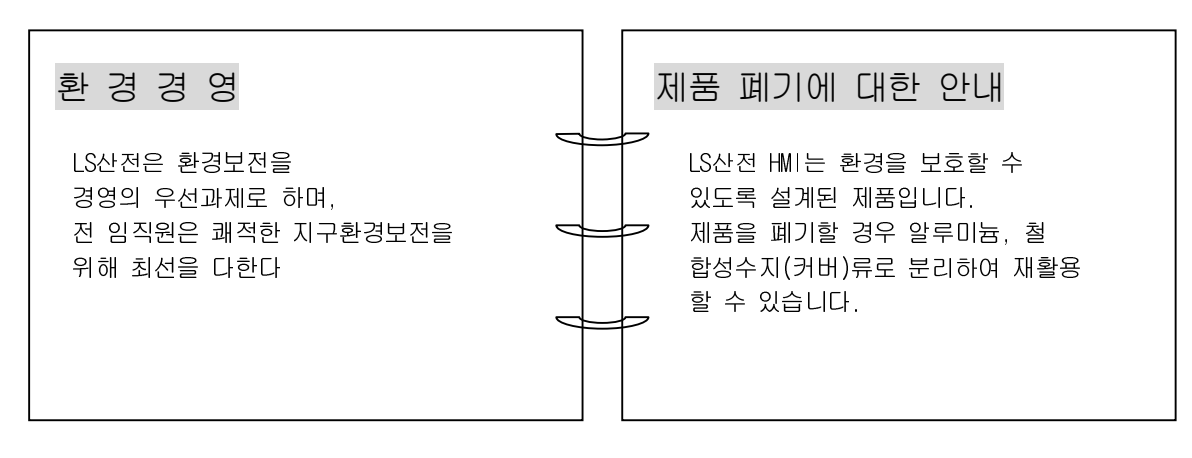

LS<sub>IS</sub>

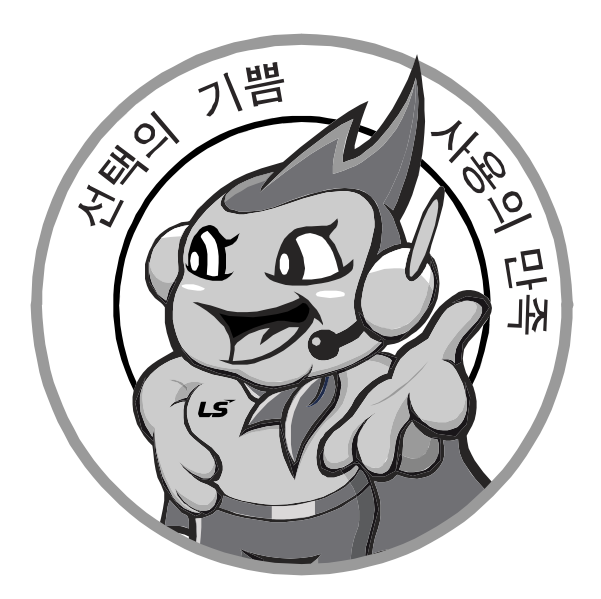

# 한번맺은인연을가장소중히여깁니다**!**

품질과 더불어 고객 서비스를 최우선으로 여기는 LS 산전은 소비자를 위한 소비자에 의한 기업임을 굳게 다짐하며

www.lsis.biz

# **LS산전주식회사**

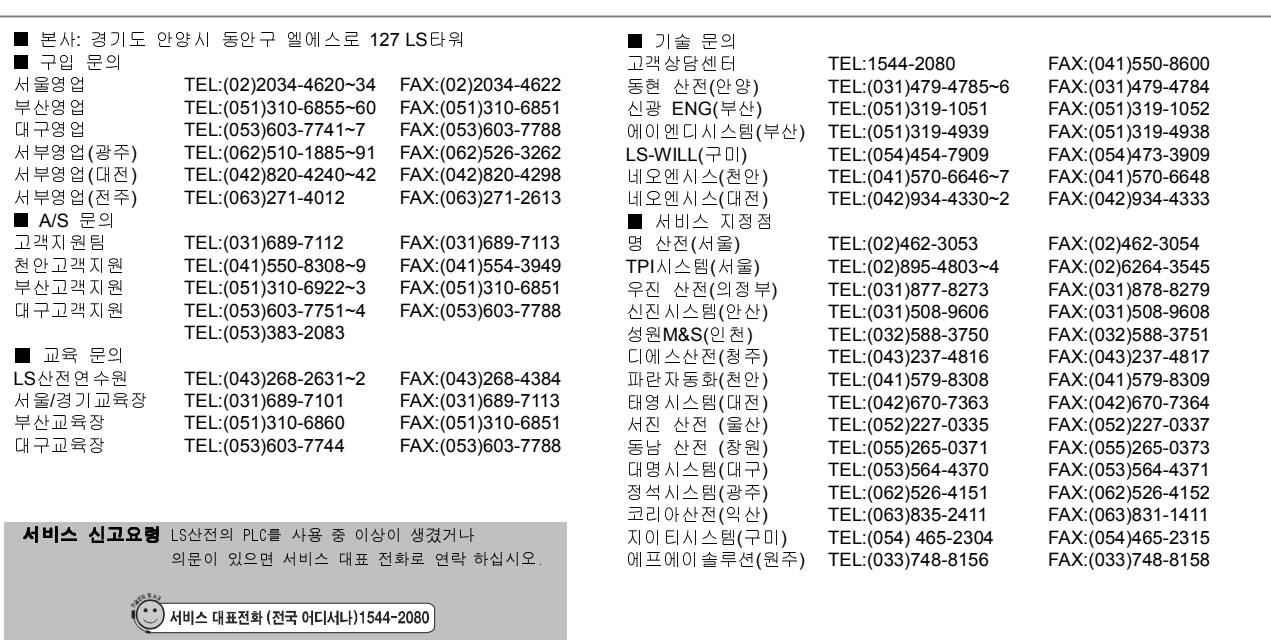

※본설명서에 기재된 제품은 예고 없이 단종이나 제품에 변동이 있을 수 있으므로 구입시 반드시 확인 바랍니다. Xaman Marian XGT Series/2011. 8

※제품사용중이상이생겼거나불편한점은 LS산전으로문의바랍니다.

ⓒ LSIS Co., Ltd 2011 All Rights Reserved.

#### 10310001209